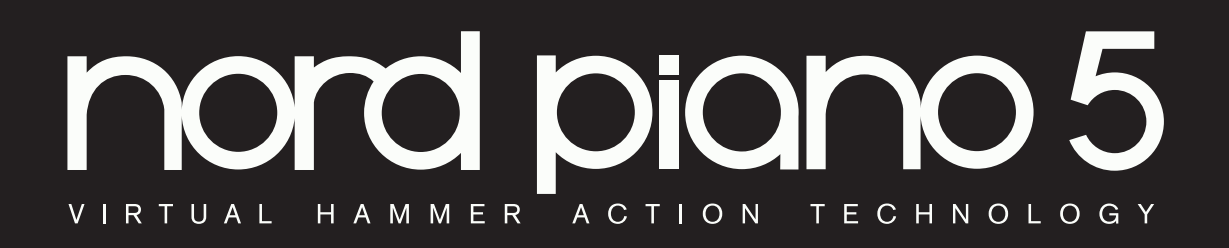

## BENUTZERHANDBUCH

Nord Piano 5 *Deutsch*

OS-Version: 1.1x

Ausgabe: B

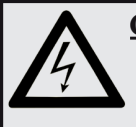

**CAUTION - ATTENTION** GEFAHR EINES STROMSCHLAGS

*NICHT ÖFFNEN* RISQUE DE SHOCK ELECTRIQUE *NE PAS OUVRIR*

**VORSICHT:** ZUM SCHUTZ VOR EINEM STROMSCHLAG ÖFFNEN SIE NICHT DAS GEHÄUSE. IM INNEREN BEFINDEN SICH KEINE TEILE, DIE VOM ANWENDER GETAUSCHT WERDEN KÖNNEN. WENDEN SIE SICH IM SERVICEFALL AN FACHPERSONAL

*ATTENTION:POUR EVITER LES RISQUES DE CHOC ELECTRIQUE, NE PAS ENLEVER LE COUVERCLE. AUCUN ENTRETIEN DE PIECES INTERIEURES PAR L´USAGER. CONFIER L´ENTRETIEN AU PERSONNEL QUALIFE. AVIS: POUR EVITER LES RISQUES D´INCIDENTE OU D´ELECTROCUTION, N´EXPOSEZ PAS CET ARTICLE A LA PLUIE OU L´HUMIDITET.*

Das Symbol mit gleichseitigem Dreieck und Blitz weist auf nicht-isolierte Spannungen innerhalb des Produktgehäuses hin, die aufgrund ihrer Stärke das Risiko eines Stromschlags für den Anwender darstellen.

*Le symbole éclair avec le point de flèche à l´intérieur d´un triangle*  équilatéral est utilisé pour alerter l'utilisateur de la presence *l´intérieur du coffret de "voltage dangereux" non isolé d´ampleur suffisante pour constituer un risque d`éléctrocution.*

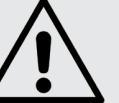

Das Ausrufezeichen im gleichseitigem Dreieck weist auf wichtige Betriebs- und Wartungsanweisungen (Service) in der im Lieferumfang des Produkts enthaltenen Dokumentation hin.

Le point d'exclamation à l'intérieur d'un triangle équilatéral est<br>employé pour alerter l'utilisateur de la présence d'instructions<br>importantes pour le fonctionnement et l'entretien (service) dans le<br>livret d'instructions

Anweisungen bezüglich des Risikos von Feuer, Stromschlag oder körperlichen Schäden.

## **WICHTIGE SICHERHEITSHINWEISE** BEWAHREN SIE DIESE ANLEITUNG AUF

**Warnung** - Beim Einsatz von elektrischen Geräten sind folgende Maßnahmen grundsätzlich zu beachten:

1) Lesen Sie diese Anleitung.

2) Bewahren Sie diese Anleitung auf.

3) Beachten Sie alle Warnungen.

4) Folgen Sie allen Anweisungen.

5) Betreiben Sie dieses Gerät nicht in der Nähe von Wasser.

6) Verwenden Sie zum Reinigen ein trockenes Tuch.

7) Das Gerät sollte so aufgestellt werden, dass keine Lüfteröffnungen blockiert werden.

8) Das Gerät sollte nicht in der Nähe von starken Wärmequellen wie Radiatoren, Wärmespeichern oder anderen Geräten betrieben werden, die Wärme abgeben.

9) Das Gerät sollte ausschließlich an einem geerdeten Stromnetz betrieben werden, das den Spezifikationen entspricht, die in diesem Handbuch beschrieben und auf dem Gerät vermerkt sind.

10) Schützen Sie das Netzkabel vor mechanischer Belastung: Das Netzkabel darf im speziellen an den Anschlussbuchsen und an dem Netzanschluss nicht geknickt werden.

11) Verwenden Sie ausschließlich die vom Hersteller empfohlenen Erweiterungen/Zubehörteile.

12) Zum Betrieb auf einem Rollwagen, Stativ, Ständer oder Tisch verwenden Sie das vom Hersteller empfohlene Zubehör. Beim Betrieb auf einem Rollwagen achten Sie darauf, dass diese Kombination nicht kippt und Dritte verletzt.

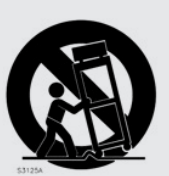

13) Entfernen Sie während einem Gewitter oder bei längerer Lagerung das Netzkabel.

14) Das Gerät muss von autorisiertem Personal gewartet werden. Der Servicefall tritt ein, wenn das Netzkabel beschädigt wurde, Gegenstände oder Flüssigkeiten in das Gerät gefallen/gelaufen sind, das Gerät Regen ausgesetzt war, nicht ordnungsgemäß arbeitet oder sich Betrieb auffällig verhält, wenn das Gerät heruntergefallen ist oder das Gehäuse beschädigt wurde.

## Zusätzliche Sicherheitshinweise

Auf dem Gerät dürfen keine offenen Flammen wie Kerzen abgestellt werden;

Verwenden Sie dieses Gerät nicht unter tropischen Bedingungen.

**WARNUNG:** Zum Schutz vor Brand oder Kurzschluss darf dieses Gerät weder Regen noch Feuchtigkeit ausgesetzt werden.

Das Gerät darf weder Tropf- noch Spritzwasser ausgesetzt werden, Auf dem Gerät dürfen keine Flüssigkeitsbehälter wie Vasen etc. abgestellt werden.

Der Netzstecker dient als Geräteabschluss und muss zu jederzeit frei zugänglich sein.

Il convient de ne pas placer sur l´appareil de sources de flammes nues, telles que des bougies allumées;

L´appareil n'est pas destiné á étre utilisé sous un climat tropical.

L´appareil ne doit pas étre exposé á des égouttements d´eau ou des éclaboussures et de plus qu´aucun objet rempli de liquide tel que des vases ne doit étre placé sur l´appareil.

Lorsque la prise du résau d'alimentation est utilisée comme dispositif de déconnexion, ce dispositif doit demeuré aisément accessible.

**Warenzeichen:** Das Nord-Logo ist ein Warenzeichen von Clavia DMI AB. Alle weiteren in diesem Handbuch benutzten Warenzeichen sind Eigentum ihres jeweiligen Besitzers.

Spezifikationen und Design können ohne vorherige Ankündigung geändert werden. **Copyright © Clavia DMI AB**

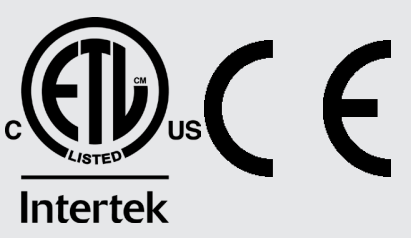

## **INHALTSVERZEICHNIS**

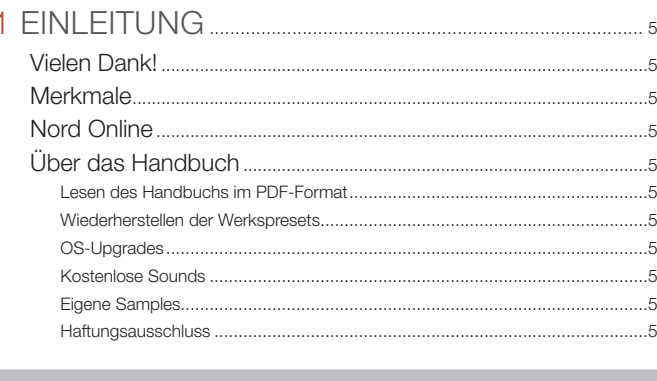

#### 

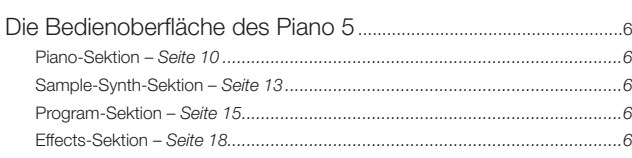

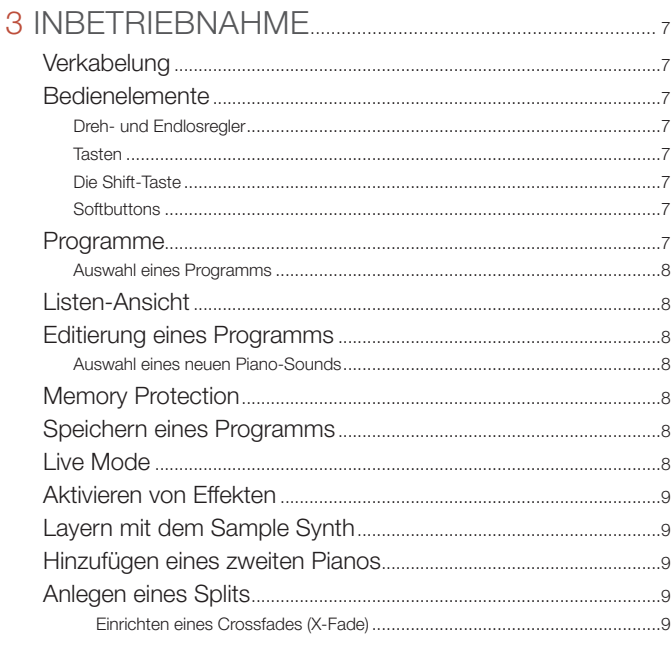

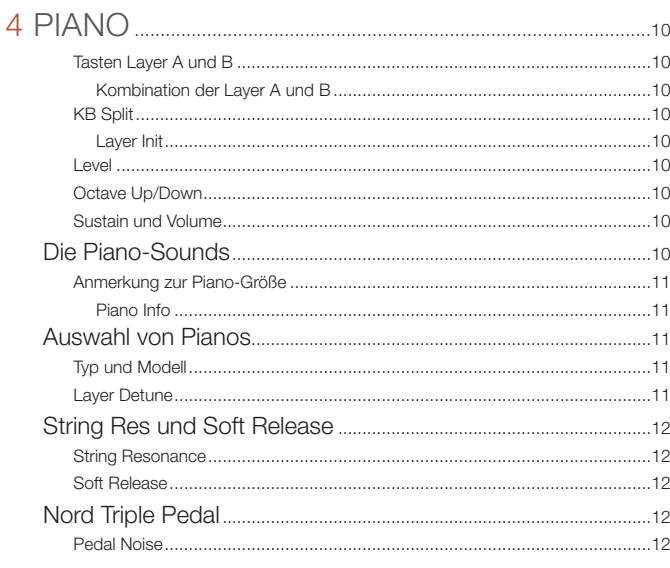

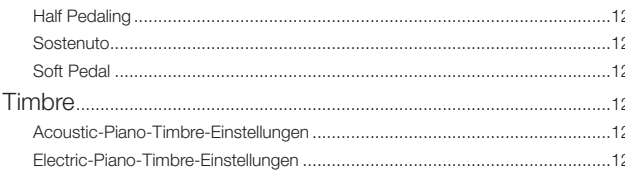

#### 

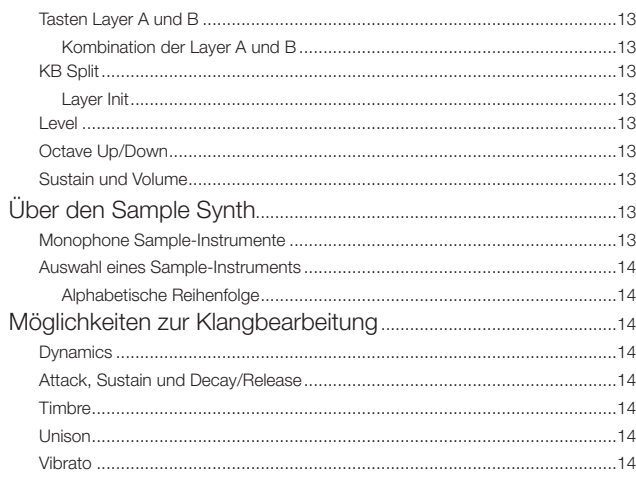

#### 

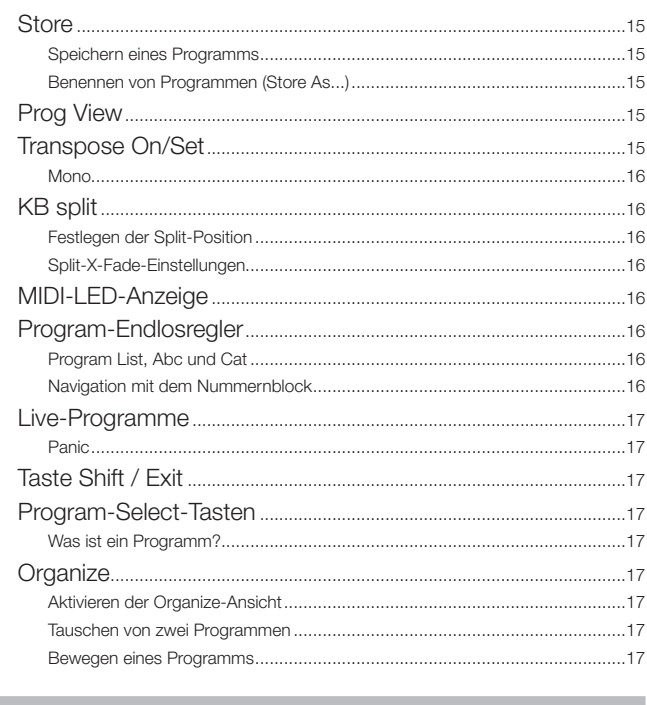

#### 

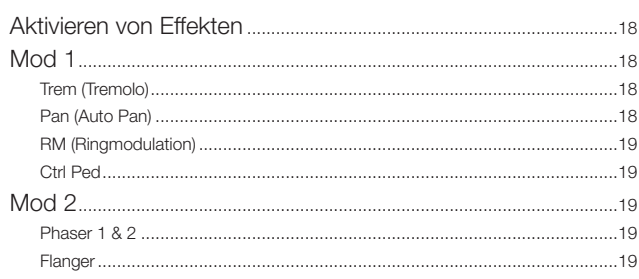

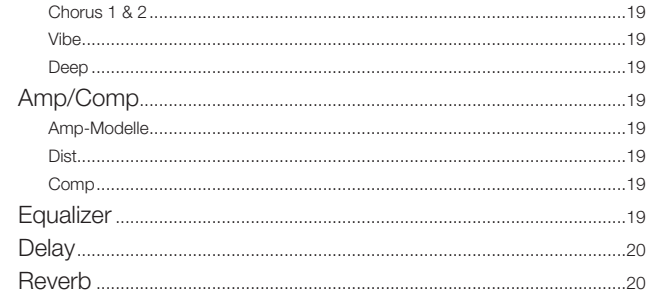

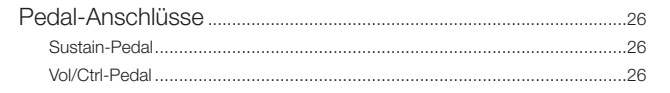

and the control of the control of

#### II ANHANG: MIDI-CONTROLLER-LISTE.................27

#### 

m.

#### 8 MIDI

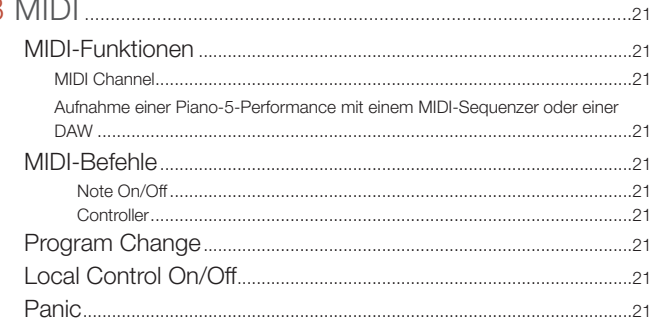

#### 

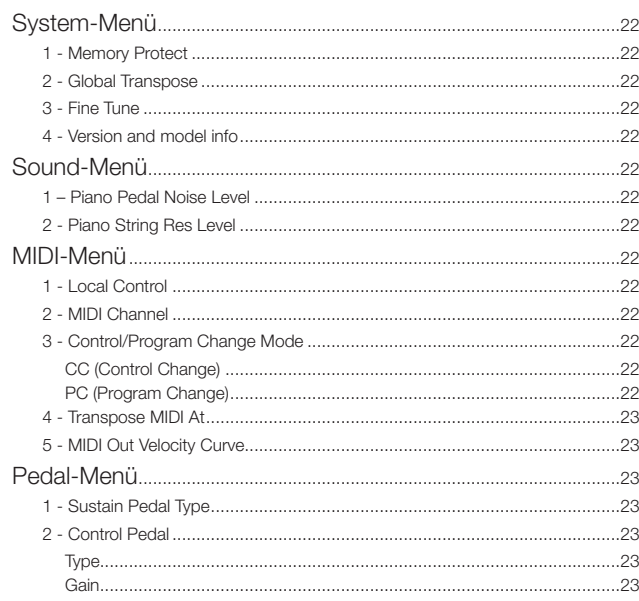

#### 

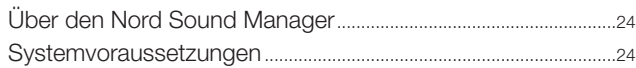

#### 

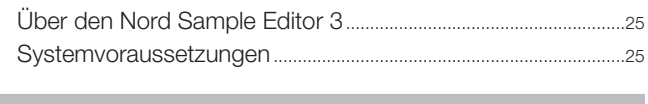

#### 

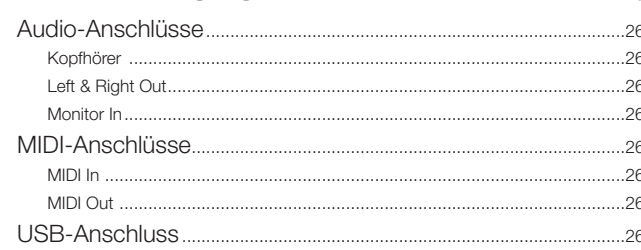

<span id="page-4-0"></span>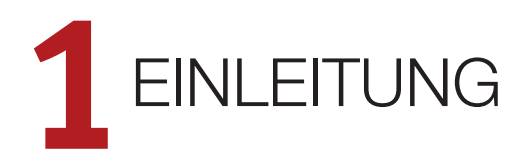

## **VIELEN DANK!**

Danke, dass Sie sich für das Nord Piano 5 entschieden haben. Dieses Instrument vereint eine extrem authentische Erfahrung beim Klavierspielen mit inspirierenden Funktionen zur Klangerzeugung in einem portablen Format. Die Klaviatur mit Dreifachsensorik sorgt in Verbindung mit unserer Virtual Hammer Action Technology für eine einzigartig realistische Ansprache und macht dadurch zahlreiche Piano-Spieltechniken erst möglich. Dank der kostenfreien Nord Piano Library, unserer Sammlung an sorgfältig gesampelten Piano- und Keyboard-Instrumenten, hoffen wir, dass das Nord Piano 5 eine dauerhafte Quelle der Inspiration sein wird.

## MFRKMAI F

Die Hauptmerkmale des Nord Piano 5 sind:

- Piano-Sektion mit akustischen *Flügeln* und *Klavieren*, verschiedenen *Electric*-Pianos, *Clavinet*- und *Harpsichord*-Sounds sowie einer *Digital*-Kategorie, u.a. mit intensiven, gelayerte Kombinationen. Die Kategorie *Misc* enthält piano-fremde Sounds wie ein Marimba und ein Vibraphone
- Klaviatur mit 88 oder 73 Tasten und Dreifachsensorik für ein Anschlagsverhalten nach dem Vorbild eines Flügels
- Nord Virtual Hammer Action Technology
- Leicht zu bedienende Sample-Synth-Sektion
- Mit Hilfe von *Layern* in der Piano- und Sample-Synth-Sektion lassen sich zwei verschiedene Piano- und/oder Sample-Synth-Sounds in Layer- oder Split-Konfigurationen nutzen
- Umfangreiche Effekt-Sektion
- Nahtlose Programmübergänge
- Dank eines Keyboard-Splits mit Crossfade-Optionen lassen sich Sounds über den Split-Punkt hinaus sanft überblenden

## NORD ONLINE

Auf der Webseite nordkeyboards.com finden Sie:

- Informationen über das Nord Piano 5 und weitere Nord-Instrumente
- Die aktuellsten Betriebssystemversionen als Download
- Kostenfreie Software: Nord Sound Manager und Nord Sample Editor 3
- Kostenlose Sounds der Nord Piano und Nord Sample Libraries
- Nord World: Berichte und Videos zu Nord-Produkten
- Newsletter: Erhalten Sie Neuigkeiten zum Nord Piano 5 und Benachrichtigungen, wenn neue OS-Versionen veröffentlicht werden
- Benutzerhandbücher zum Download
- Tutorials finden Sie unter nordkeyboards.com/tutorials

Folgen Sie Nord Keyboards auf Facebook, Instagram, Twitter und YouTube. Kennzeichnen Sie Ihre Inhalte mit unserem offiziellem Hashtag #iseenord.

## ÜBER DAS HANDBUCH

Diese Bedienungsanleitung ist in erster Linie als Referenzhandbuch angelegt. In vielen Fällen erhalten Sie zudem Tipps zum praktischen Einsatz verschiedener Funktionen im musikalischen Kontext.

#### LESEN DES HANDBUCHS IM PDF-FORMAT

Dieses Handbuch ist als digitale PDF-Datei verfügbar. Es kann auf unserer Webseite im Bereich Nord Piano 5 heruntergeladen werden.

#### WIEDERHERSTELLEN DER WERKSPRESETS

Die Werksprogramme, Samples und Pianos sowie ein komplettes Backup des gesamten Instruments stehen auf unserer Webseite zum Download bereit.

#### OS-UPGRADES

Auf unserer Webseite finden Sie stets die neueste Betriebssystemversion (OS) für das Nord Piano 5 als Download. Besuchen Sie unsere Webseite bitte regelmäßig, um sicherzustellen, dass Sie die neueste Version verwenden.

#### KOSTENLOSE SOUNDS

Da das Nord Piano 5 als offenes System konzipiert ist, können Sie jedes einzelne Piano und Sample im Nord Piano 5 nach Bedarf ersetzen. Dazu verwenden Sie die *Nord Sound Manager* Software, die als kostenloser Download auf unserer Webseite bereitsteht.

Das Nord Piano 5 ist mit den umfangreichen Nord-Piano- und Nord-Sample-Libraries kompatibel. Sobald neue Sounds verfügbar sind, können diese kostenlos auf unserer Webseite im Abschnitt "Sound Libraries" heruntergeladen werden.

#### EIGENE SAMPLES

Mit dem kostenlosen *Nord Sample Editor 3* können Sie schnell und einfach eigene Sample-Instrumente erstellen. Egal ob Sie ein vollständig gemapptes Instrument oder einen einfachen FX-Sound kreieren – diese Software eröffnet Ihnen zusammen mit dem Nord Piano 5 viele Möglichkeiten.

#### **HAFTUNGSAUSSCHLUSS**

Alle in diesem Handbuch genannten Warenzeichen und Firmennamen sind Eigentum der jeweiligen Rechteinhaber und in keiner Weise zu Clavia zugehörig oder mit Clavia verbunden. Die Warenzeichen und Firmennamen dienen lediglich der Beschreibung bestimmter im Nord Piano 5 erzeugter Klänge.

<span id="page-5-0"></span>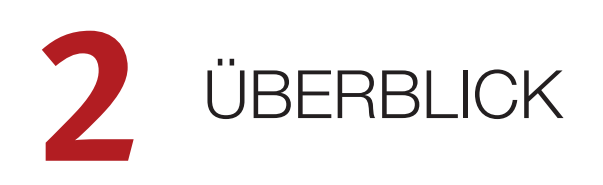

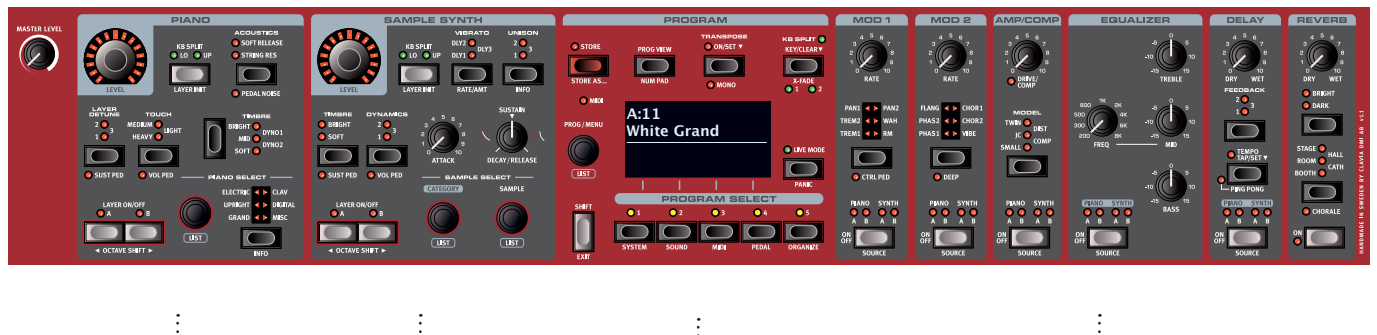

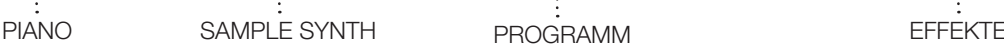

## DIE BEDIENOBERFLÄCHE DES PIANO 5

Das Nord Piano 5 wurde als musikalisch inspirierendes und dennoch leicht zu bedienendes Instrument konzipiert. Im Folgenden finden Sie einen kurzen Überblick über die einzelnen Bereiche auf der Oberfläche.

#### PIANO-SEKTION – *[SEITE 10](#page-9-1)*

Das Nord Piano 5 profitiert von der stetig wachsenden Nord Piano Library und enthält ab Werk eine große Auswahl an Piano- und Keyboard-Sounds. Neue Sounds können Sie in regelmäßigen Abständen kostenlos auf unserer Webseite *www.nordkeyboards.com* herunterladen.

Die zwei Piano-Layer lassen über die zugehörigen Bedienelemente problemlos ein- und ausschalten oder kombinieren. Zudem stehen Bedienelemente zum Aktivieren der Funktion Advanced String Resonance (für akustische Pianos), zur Anpassung der Velocity-Ansprache sowie zur Anwahl spezieller Timbre-Einstellungen für schnelle Klangänderungen zur Verfügung. Mit Hilfe der Funktion Layer Detune lassen sich zwei Piano-Sounds dezent oder stärker gegeneinander verstimmen.

Über das mitgelieferte Nord Triple Pedals lässt sich die dynamische Funktion "Pedal Noise" zur Simulation der Geräusche des mechanischen Dämpfer-Pedals ansprechen. Mit dem Nord Triple Pedal lassen sich auch Halbpedaltechniken sowie die Pedal-Funktionen Una Corda und Sostenuto für eine authentische Performance nutzen.

#### SAMPLE-SYNTH-SEKTION – *[SEITE 13](#page-12-1)*

Über die Nord Sample Library haben Besitzer eines Piano 5 Zugriff auf die umfangreiche kostenlose Bibliothek mit Weltklasse-Sounds inklusive der berühmten Sounds der Vintage-Instrumente Mellotron und Chamberlin, der intensiven Symphobia-Streicher-Sounds uvm. Ab Werk ist bereits eine große Auswahl an Samples enthalten, auf die Sie über die *Sample-Synth*-Sektion zugreifen können. Der Charakter und die Ansprache des Samples können auf vielfältige Weise direkt über die Bedienoberfläche eingestellt werden.

Wie bei der Piano-Sektion dienen die speziellen Layer-Bedienelemente dazu, zwei Sample-Synth-Sounds zu kombinieren oder jedes Layer individuell an- bzw. abzuschalten.

#### PROGRAM-SEKTION – *[SEITE 15](#page-14-1)*

Jedes Programm im Nord Piano 5 enthält die Einstellungen der Sektionen Piano und Sample Synth sowie alle Effekte. Über die *Program*-Sektion mit dem großen OLED-Display werden Programme aufgerufen und gespeichert. Gleichzeitig lassen sich hier Performancerelevante Funktionen und Menü-Einstellungen vornehmen.

#### EFFECTS-SEKTION – *[SEITE 18](#page-17-1)*

Über die *Effects*-Sektion steht Ihnen eine große Auswahl klassischer Effekte zur Verfügung:

Die Sektionen *Mod 1* und *2* emulieren gängige Modulationseffekte wie Tremolo, Chorus und Phaser – die sich an legendären Effektpedalen und -geräten orientieren.

In der Sektion *Amp/Comp* stehen zudem Simulationen klassischer Verstärker, eine Röhrenverzerrung sowie ein druckvoller Kompressor-Effekt bereit.

Ein vielseitiger *Equalizer* mit durchstimmbaren Mitten kann für die effektive Klangformung jedem Piano- oder Sample-Synth-Layer – oder beiden – zugewiesen werden.

Der *Delay*-Effekt kann wahlweise zur Erzeugung einer subtilen Räumlichkeit über Slap-Back-Echos bis hin zu Endlos-Effekten genutzt werden.

Schließlich erzeugt der dicht klingende *Reverb*-Effekt mit den optionalen Modi Bright und Dark und der markanten Einstellung "Chorale" eine große Auswahl großer und kleiner Raumsimulationen.

<span id="page-6-0"></span>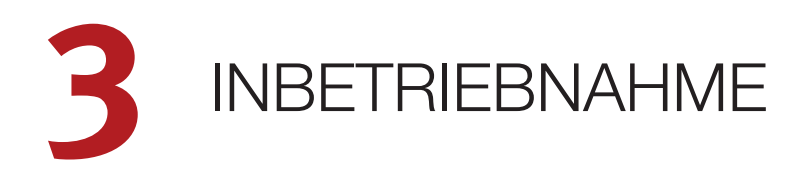

## VERKABELUNG

- 1 Verbinden Sie das Stromkabel des Nord Piano 5 mit dem Gerät und mit einer Netzsteckdose und schließen Sie das Sustain-Pedal sowie einen Kopfhörer oder ein anderes Abhörsystem an.
- 2 Schalten Sie das Nord Piano 5 in jedem Fall *vor* Ihrem Abhörsystem ein. Und seien Sie mit dem Ausgangspegel vorsichtig!

Weitere Informationen zur allgemeinen Verkabelung Ihres Piano 5 erhal-ten Sie im Kapitel "Anschlüsse" auf [Seite 26.](#page-25-1)

## BEDIENELEMENTE

#### DREH- UND ENDLOSREGLER

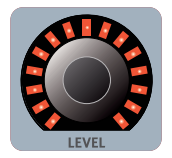

**LEVEL**-Regler sind von einem LED-Ring umgeben. An diesem Ring lässt sich der aktuelle Wert des zugeordneten Lautstärkeparameters ablesen.

Die *Endlosregler* im Nord Piano 5 sind Drehregler ohne Anfangs- oder Endpunkt und dienen zur Auswahl von Parametern und Einstellungen. Der Endlosregler **PROG/MENU** ist ein Beispiel dafür. In diesem Handbuch werden Endlosregler manchmal

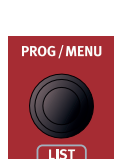

Potentiometer-artige *Regler* kommen im Nord Wave 5 für viele Parameter zum Einsatz. Nach dem Laden eines Programms entspricht die Einstellung dieser physikalischen Regler meist nicht dem tatsächlichen Wert des jeweiligen Parameters. Sobald Sie den Regler jedoch bedienen, "springt" der Parameterwert auf den eingestellten Wert.

冶 *Halten Sie die* **SHIFT***-Taste gedrückt und bedienen Sie einen Regler, um die gespeicherte Einstellung eines Parameters im Display einzublenden, ohne ihn zu verändern.*

auch als *Encoder* bezeichnet.

#### TASTEN

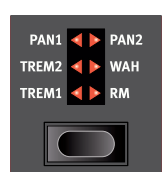

Mit den *Auswahl*tasten wird eine Einstellung unter mehreren Optionen ausgewählt. Die aktuelle Auswahl wird dabei mit Hilfe von runden bzw. dreieckigen LEDs dargestellt. Durch mehrfaches Drücken der Taste wechselt man zyklisch durch alle verfügbaren Optionen.

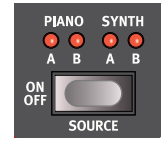

**ON/OFF**-Tasten dienen zum Aktivieren einer Funktion oder einer Gruppe von Funktionen (z. B. Effekte) und zeigen ihren On/Off-Status und bei den meisten Effekten auch die Zuordnung zu einem Piano- oder Sample-Synth-Layer über eine oder mehrere LEDs an.

M *Die On/Off-Tasten können auch zur Auswahl der Effekt-Quelle benutzt werden. Durch einmaliges Drücken wird der Effekt aktiviert, durch erneutes Drücken wählen Sie die "nächste verfügbare" Quelle.*

#### DIE SHIFT-TASTE

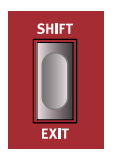

Viele Tasten des Nord Piano 5 bieten eine *zweite* Funktion, die unter der Taste vermerkt ist. Um auf diese zuzugreifen, halten Sie **SHIFT** gedrückt und drücken dann die jeweilige Taste.

Die Shift-Taste dient auch zum Verlassen eines Menüs (**EXIT**) oder zum Abbrechen des aktuellen Speichervorgangs.

#### <span id="page-6-1"></span>**SOFTBUTTONS**

Auf den Menü- und Settings-Seiten sowie in der unten dargestellten Organize-Ansicht werden manchmal mehrere Optionen dargestellt: Über die entsprechenden "Softbuttons" wird die zugehörige Einstellung aufgerufen bzw. Aktion ausgeführt. Die Softbuttons sind unterhalb des Displays angeordnet und werden über die Tasten **PROGRAM SELECT 1** bis **4** gesteuert. Wenn Sie in dem Beispiel unten die Program-Select-Taste 3 drücken, wird das Programm A:12 für eine Swap-Funktion (Programmtausch) ausgewählt.

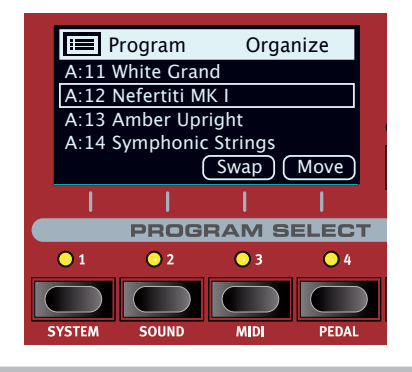

## PROGRAMME

Die *Program*-Sektion mit seinem OLED-Display sitzt zentral auf der Oberfläche. Jedes Programm enthält die Einstellungen für alle Parameter auf der Bedienoberfläche und wird im Programmspeicher des Piano 5 abgelegt, der Platz für 400 Programme bietet.

Die Programme sind in den 16 Bänken A bis P organisiert. Jedes Programm kann editiert und nach Bedarf gespeichert werden.

M *Einen vollständigen Satz aller Werksprogramme finden Sie auf der Webseite www.nordkeyboards.com. So können Sie den Programmspeicher jederzeit wieder in den Auslieferungszustand versetzen.*

#### <span id="page-7-0"></span>AUSWAHL EINES PROGRAMMS

1 Programme werden durch Drücken der fünf **PROGRAM-SELECT**-Tasten unterhalb des Displays oder durch Drehen des Endlosreglers **PROGRAM** ausgewählt. Eine Programm-Bank im Nord Piano 5 kann 25 auf 5 Program-"Seiten" verteilte Programme enthalten.

## LISTEN-ANSICHT

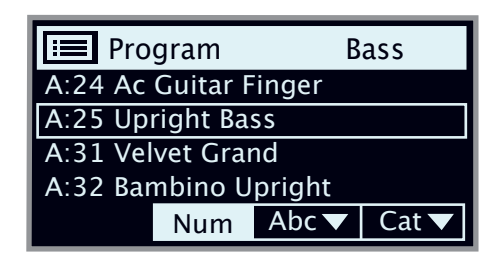

Für jeden Endlosregler mit der Beschriftung **LIST** (z. B. für den Program-Endlosregler) kann eine praktische Listen-Ansicht eingeblendet werden.

- 1 Drücken Sie **SHIFT** und bedienen Sie den **PROGRAM**-Endlosregler, um alle Programme in der Listen-Ansicht einzublenden.
- 2 Wählen Sie mit dem **PROGRAM**-Endlosregler ein beliebiges Programm: In der Listen-Ansicht haben Sie Zugriff auf alle 16 Programm-Bänke.
- [3] Drücken Sie die Softbuttons Abc bzw. Cat, um die Programm nach Name oder Kategorie zu sortieren/aufzulisten.
- 4 Drücken Sie erneut **SHIFT**, um die Listen-Ansicht zu verlassen (**EXIT**).
- 冶 *Die Listenansichten für die Endlosregler Piano Select und Sample Select funktionieren ähnlich, mit dem Unterschied, dass die Kategorien mit den Bedienelementen auf der Oberfläche durchsucht werden.*

## EDITIERUNG EINES PROGRAMMS

Um ein Programm zu editieren und seine Einstellungen zu bearbeiten, müssen Sie lediglich einen Regler bedienen oder eine Taste drücken.

- 1 Wählen Sie ein Piano-basiertes Programm wie folgt aus.
- 心 *Die Bedienelemente für das Piano-Instrument befinden sich auf der linken Seite der Bedienoberfläche. Drücken Sie die Taste "Prog View im Bereich Program und beachten Sie, dass der Piano-Bereich im Bereich Program nun den Namen des ausgewählten Piano-Sounds für das aktive Layer anzeigt.*

#### AUSWAHL EINES NEUEN PIANO-SOUNDS

- 2 Drücken Sie die Taste **TYPE**, um den Typ des gewünschten Piano-Sounds auszuwählen (z. B. *Grand*, *Upright* oder *Electric*).
- 3 Mit dem Endlosregler **PIANO SELECT** wählen Sie den gewünschten Piano-Sound im gewählten Typ aus.
- 4 Wählen Sie einen Piano-Sound in der **LIST**en-Ansicht aus, die Sie aufrufen, indem Sie **SHIFT** drücken und den Endlosregler **PIANO SELECT** bedienen. Drücken Sie erneut Shift, um die Listen-Ansicht zu verlassen (**EXIT**).

Beachten Sie, dass im Display neben der Programm-Nummer ein "E" angezeigt wird, sobald Sie einen Parameter über die Bedienoberfläche verändern. Daran erkennen Sie, dass das Programm *editiert*, aber noch nicht gespeichert wurde. Wenn Sie ein anderes Programm anwählen, ohne das aktuelle Programm zuerst zu speichern, gehen Ihre Änderungen verloren und das Programm wird beim nächsten Mal mit den Originaleinstellungen geladen.

### MEMORY PROTECTION

Ab Werk ist der Speicherschutz im Nord Piano 5 aktiv, um ein versehentliches Überschreiben der Original-Programme zu verhindern. Über das System-Menü lässt sich der Speicherschutz ausschalten.

- 1 Halten Sie **SHIFT** gedrückt und drücken Sie die Taste **SYSTEM** (Program Select 1) unterhalb des Displays.
- 2 Die Memory-Protect-Funktion ist die erste Einstellung im *System*-Menü. Sofern im Display eine andere Einstellung eingeblendet wird, navigieren Sie mit den Softbuttons zur Einstellung "Memory Protect".
- 3 Wählen Sie mit dem **PROGRAM**-Endlosregler die Einstellung *Off*.
- 4 Drücken Sie **EXIT** (die Shift-Taste), um das *System*-Menü zu verlassen.
- M *Wie die meisten Systemeinstellungen wird auch diese Einstellung dauerhaft gespeichert, bis Sie sie wieder ändern.*

Weitere Informationen zu den Menü-Einstellungen finden Sie auf [Seite 22.](#page-21-1)

## SPEICHERN EINES PROGRAMMS

- 1 Drücken Sie die Taste **STORE** über dem Display einmal, um den Speichervorgang für das aktuelle Programm einzuleiten.
- 2 Die **STORE**-LED beginnt zu blinken und eine Meldung im Display fragt Sie nach dem Speicherplatz für das Programm.

STORE PROGRAM TO **A:11 White Grand**

- 3 Um den *aktuellen* Speicherplatz mit der editierten Version zu überschreiben und das Original zu ersetzen, drücken Sie einfach erneut **STORE**. Wenn nicht, wählen Sie mit dem Endlosregler und/ oder den **PROGRAM-SELECT**-Tasten einen anderen Speicherplatz.
- 县 *Das Programm am ausgewählten Speicherort kann über die Klaviatur angespielt und vorgehört werden, bevor es durch den Speichervorgang überschrieben wird.*
- 4 Wenn Sie einen geeigneten Speicherplatz gefunden haben, drücken Sie erneut **STORE**, um den Speichervorgang zu bestätigen.
- M *Sofern Sie es sich anders überlegt haben, drücken Sie Shift/Exit, um den Speichervorgang abzubrechen.*

Weitere Informationen zur Store-Funktion finden Sie im Programm-Kapitel im Abschnitt zum *Benennen* von Programmen auf Seite 15.

## LIVE MODE

Die fünf **LIVE-MODE**-Programme unterscheiden sich von anderen Programmen insofern, dass alle Änderungen an ihnen sofort und ohne Einsatz der manuellen Store-Funktion gespeichert werden.

- 1 Drücken Sie **LIVE MODE** und schalten Sie mit den **PROGRAM-SELECT**-Tasten zwischen den fünf Live-Programmen um.
- 2 Editieren Sie eines der Programme, indem Sie beispielsweise eine Effekt-Sektion aktivieren.
- 3 Wählen Sie dann ein anderes Live-Programm und wechseln Sie

<span id="page-8-0"></span>anschließend wieder zu dem bearbeiteten Programm zurück. Wie Sie feststellen, wurde die Änderung automatisch gespeichert.

4 Drücken Sie die Taste Live Mode erneut, um den Live Mode zu verlassen und zu den Programm-Bänken zurückzukehren.

Wenn Sie im Live Mode Ihre Einstellungen permanent in ein Programm schreiben möchten, können Sie dafür die herkömmlichen Store-Funktionen nutzen (siehe vorheriger Abschnitt). Andererseits können Sie Programme auch *auf* jedem beliebigen Live-Mode-Speicherplatz ablegen. Drücken Sie dazu die Taste **LIVE MODE** und wählen Sie anschließend in der Phase "Store Program To" einen der acht Live-Programm-Speicherplätze.

## AKTIVIEREN VON EFFEKTEN

- 1 Stellen Sie sicher, dass ein Piano-basiertes Programm ausgewählt ist.
- 2 Aktivieren Sie das Reverb über die Taste Reverb **ON**.
- 3 Stellen Sie das **DRY/WET**-Verhältnis mit dem Regler über dem Reverb-Wahlschalter ein.
- 4 Aktivieren Sie den Delay-Effekt durch Drücken der Taste **DELAY ON/OFF**.
- 5 Die LEDs über der Taste zeigen die Zuordnung zu der Sound-Engine und des Layers: **PIANO A** und/oder **B** oder **SYNTH A** und/ oder **B**. Oder im Fall der Delay- und EQ-Effekte *alle* Quellen. Halten Sie **SHIFT** gedrückt und drücken Sie wiederholt die Taste Delay **SOURCE**, sodass die LED **PIANO A** leuchtet, sofern das nicht der Fall ist.
- ò. *Durch doppeltes Antippen der Taste "On Off / Source" können Sie schnell die Quelle für eine beliebige Effekt-Einheit zwischen allen aktuell aktiven Layern umschalten.*
- 6 Experimentieren Sie mit den Reglern **TEMPO**, **FEEDBACK** und **DRY/ WET**, mit denen Sie den Charakter und die Intensität des Delay-Effekts bearbeiten können.

## LAYERN MIT DEM SAMPLE SYNTH

- 1 Aktivieren Sie **LAYER A** der Sample-Synth-Sektion.
- 2 Wählen Sie mit dem Endlosregler **SAMPLE SELECT** einen String-Sound aus der Sample-Bank aus. Wählen Sie die Kategorie *Ensemble Strings* mit dem Endlosregler **CATEGORY**, sofern sie noch nicht ausgewählt ist. Der Speicherort und der Name des Samples werden unten im Display während der Suche eingeblendet.
- 3 Stellen Sie die gewünschte Lautstärke für den String-Klang mit dem Regler **LEVEL** ein.

Sobald Sie ein Sample auswählen, werden auch die zugehörigen *Preset*-Einstellungen für die Sample-Synth-Hüllkurve (Attack, Decay/Sustain/ Release) sowie die Dynamics-Einstellungen geladen. Diese Parameter können auch zu einem späteren Zeitpunkt nach Bedarf manuell eingestellt werden. Eine Beschreibung der zugehörigen Bedienelemente finden Sie im Referenz-Kapitel zum Sample-Synth ab [Seite 13.](#page-12-1)

## HINZUFÜGEN EINES ZWEITEN PIANOS

Fahren wir mit demselben Beispiel fort und fügen wir nun einen zweiten Piano-Sound hinzu:

1 Halten Sie die Taste **LAYER A** der Piano-Sektion gedrückt und drücken Sie einmalig **LAYER B**. Beachten Sie, dass beide Layer-LEDs jetzt leuchten, die LED Layer B jedoch blinkt: Das Layer ist zur Editierung *ausgewählt*.

- 2 Mit Layer B im Fokus wählen Sie über die **PIANO-SELECT**-Bedienelemente einen anderen Piano-Sound aus.
- 3 Stellen Sie den Pegel der einzelnen Piano-Sounds ein, indem Sie die Layer mit den Tasten Layer A und B fokussieren und den Endlosregler **LEVEL** anpassen.
- ☆ *Experimentieren Sie mit den Bedienelementen Octave Shift (Shift+Layer A/B), um jedes Layer nach Bedarf um Oktaven zu transponieren.*

Um einen zweiten Sample-Synth-Sound hinzuzufügen, gehen Sie genauso vor, verwenden stattdessen allerdings die Tasten *Sample Synth* **LAYER**.

Um eines der zwei aktiven Layer abzuschalten, halten Sie die Taste des Layers, das **WEITERHIN AKTIV SEIN** soll, gedrückt und drücken einmalig die *Layer*-Taste.

文 *Wenn Sie sehen möchten, welcher Sound für jedes Layer jeweils ausgewählt ist, drücken Sie die Taste* **PROG VIEW** *in der Program-Sektion.*

## ANLEGEN EINES SPLITS

Jedes Piano- oder Sample-Synth-Layer kann einer der beiden Seiten des Keyboard-Split-Punkts beliebig zugewiesen werden. Dadurch lassen sich beliebige Kombinationen aus gelayerten und Split-Sounds erstellen. Im Folgenden sehen Sie, wie Sie einen Split mit einem Piano-Sound auf der linken und einem Sample-Synth-Sound auf der rechten Seite des Split-Punkts einrichten:

- 1 Stellen Sie sicher, dass sowohl ein Piano- als auch ein Sample-Synth-Layer aktiv ist.
- 2 Drücken Sie in der Piano-Sektion die Taste **KB SPLIT**, so dass nur die LED **LO** leuchtet.
- 3 Drücken Sie in der Sample-Synth-Sektion die Taste **KB SPLIT**, so dass nur die LED **UP** leuchtet.
- 4 Um die *Position* des Split-Punkts anzupassen, drücken Sie die Taste KB Split **KEY** in der Program-Sektion wiederholt, um eine der verfügbaren Positionen auszuwählen. Der gewählte Split-Punkt wird über eine entsprechende LED über der Klaviatur angezeigt*.*

Die Klaviatur ist jetzt in zwei Zonen unterteilt, wobei eine grüne LED über der Klaviatur den Split-Punkt markiert.

Verwenden Sie die Bedienelemente **OCTAVE UP/DOWN** in der Pianobzw. Sample-Synth-Sektion, sofern Sie andere Bereiche des jeweiligen Sounds nutzen möchten.

#### EINRICHTEN EINES CROSSFADES (X-FADE)

Wenn **X-FADE** aktiviert ist, werden die Sounds auf beiden Seiten des Splitpunkts allmählich ineinander überblendet:

- 5 Drücken Sie **X-FADE** (Shift+KB Split). Nun ist X-Fade **1** angewählt, der für eine kürzere Überblendung über 6 Noten unter bzw. über dem Splitpunkt sorgt.
- 6 Drücken Sie **X-FADE** (Shift+KB Split) erneut, um X-Fade **<sup>2</sup>** auszuwählen. Bei diesem längeren Crossfade werden 12 Noten unter bzw. über dem Splitpunkt überblendet.

Wenn Sie die Tasten im Bereich des Split-Punkts spielen, werden die Sounds unter und über dem Split-Punkt ineinander überblendet. Beachten Sie, dass die Split-LED oberhalb der Klaviatur *rot* leuchtet und damit anzeigt, dass der größere X-Fade (**2**) benutzt wird. Bei einem kleineren X-Fade (**1**) leuchtet die LED gelb, bei deaktiviertem Keyboard-Split hingegen grün.

# <span id="page-9-1"></span><span id="page-9-0"></span>**4** PIANO

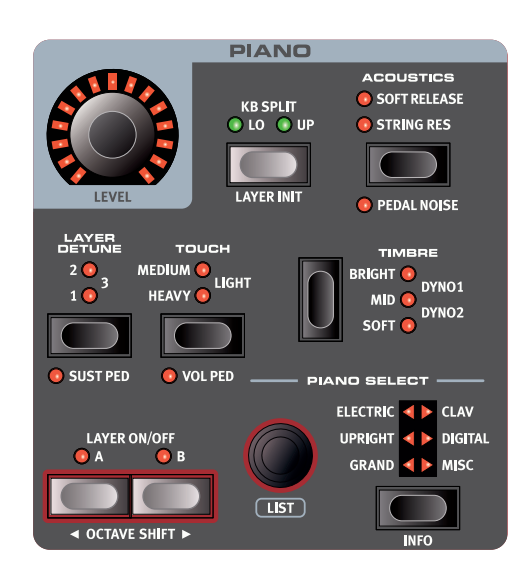

#### TASTEN LAYER A UND B

Das Nord Piano 5 bietet zwei unabhängige Piano-Layer. Sie werden über die Tasten **LAYER A** und **B** an- bzw. abgeschaltet (**ON**/**OFF**).

Wenn ein Layer aktiv ist, wechseln Sie durch Drücken der anderen Layer-Taste zu diesem.

#### KOMBINATION DER LAYER A UND B

Sie können zwei Piano-Sounds kombinieren, indem Sie die Taste für das *aktive* Layer gedrückt halten und dann die andere Layer-Taste drücken. Das Layer, das im *Fokus* für die *Editierung* steht, wird durch eine blinkende LED gekennzeichnet.

Um eines der zwei aktiven Layer *abzuschalten*, halten Sie die zugehörige Taste des Layers, *das weiterhin aktiv sein soll*, gedrückt und drücken einmalig die Layer-Taste.

Um *beide* Layer abzuschalten, drücken Sie beide Layer-Tasten einmalig.

#### KB SPLIT

Wenn keine der beiden LEDs KB Split **LO** und **UP** leuchtet, wird der Piano-Sound des aktiven Layers der gesamten Klaviatur zugewiesen.

Jedes Piano-Layer kann wahlweise dem Bereich unter (**LO**) oder über (**UP**) dem Split-Punkt zugewiesen werden, indem Sie die Taste Piano **KB SPLIT** drücken.

Weitere Informationen zu den KB-Split-Optionen finden Sie auf [Seite](#page-14-2)  [15.](#page-14-2)

#### LAYER INIT

Drücken Sie **LAYER INIT** (Shift+KB Split), um das Nord Piano 5 zurückzusetzen, so dass nur das aktuell fokussierte Piano-Layer aktiv ist. Die Funktion Layer Init setzt auch jeden Effekt zurück, so dass nur das aktive Piano-Layer als Quelle dient.

#### LEVEL

Der Endlosregler **LEVEL** steuert den Lautstärkepegel des Piano-Sounds für das *aktuell fokussierte* Layer.

Drücken Sie **SHIFT** und bedienen Sie den Endlosregler **LEVEL**, um den Pegel für alle Sounds (inklusive der Sample-Synth-Layer) zu ändern, die im fokussierten Layer gelayert sind.

Wenn ein Volume-Pedal vorhanden ist, spiegelt der Level-*Endlosregler den aktuellen Lautstärkepegel wider, wenn das Pedal bedient wird. Wenn das Pedal inaktiv ist, zeigt der Endlosregler*  wieder den eingestellten Pegel "max" an.

#### OCTAVE UP/DOWN

Mit **OCTAVE UP** (Shift + Layer B) transponieren Sie die Piano-Sektion um eine Oktave (+12 Halbtöne) nach oben, mit **OCTAVE DOWN** (Shift + Layer A) um eine Oktave (-12 Halbtöne) nach unten. Sofern sie der gesamten Klaviatur zugeordnet wurde, ist die Transposition um 1 Oktave nach unten/ oben möglich. Bei einem aktiven Split variiert der Wert der Transposition, umfasst aber zu jeder Zeit den gesamten Tonumfang des Pianos.

#### SUSTAIN UND VOLUME

**SUSTAIN** (Shift+Layer Detune) aktiviert jedes angeschlossene Sustain-Pedal wie das Nord Triple Pedal für das fokussierte Piano-Layer. Weitere Informationen zur Konfiguration des Fußpedals finden Sie im Menü-Kapitel auf [Seite 23.](#page-22-1)

**VOLUME** (Shift+Touch) weist ein angeschlossenes Steuerpedal zur Lautstärkesteuerung für das fokussierte Piano-Layer zu.

## DIE PIANO-SOUNDS

Die Pianos des Nord Piano 5 sind in sechs *Typen* (Kategorien) organisiert: Jeder Typ kann verschiedene Instrumenten-*Modelle* enthalten. Neue Piano-Sounds können von der Webseite *www. nordkeyboards.com* heruntergeladen und mit dem Nord Sound Manager auf das Nord Piano 5 übertragen werden.

Ab Werk bietet das Nord Piano 5 eine edle Kollektion sorgfältig ausgewählter akustischer Klaviere, E-Pianos sowie digitaler Piano-Sounds und Piano-Layer.

M *Immer wenn Sie mit dem Nord Sound Manager Piano-Instrumente von Nord herunterladen, werden diese automatisch der entsprechenden Kategorie zugeordnet.* 

Anhand der Kategorie und Modell-Nummer "erkennen" die Programme, welches Piano verwendet wird. Wenn ein Programm einen Verweis auf ein momentan nicht im Nord Piano 5 geladenes Piano-Instrument enthält, wird die Meldung "Piano not found" eingeblendet. In diesem Fall können Sie (mit dem Endlosregler Piano Select) entweder ersatzweise ein anderes Instrumenten-Modell derselben oder einer anderen Kategorie auswählen oder mit Hilfe des Nord Sound Managers das fehlende Instrument in das Piano 5 herunterladen.

#### <span id="page-10-0"></span>ANMERKUNG ZUR PIANO-GRÖSSE

Die Sounds der Nord Piano Library werden in bis zu vier unterschiedlichen Größen angeboten. Nachfolgend finden Sie eine Aufstellung der Unterschiede:

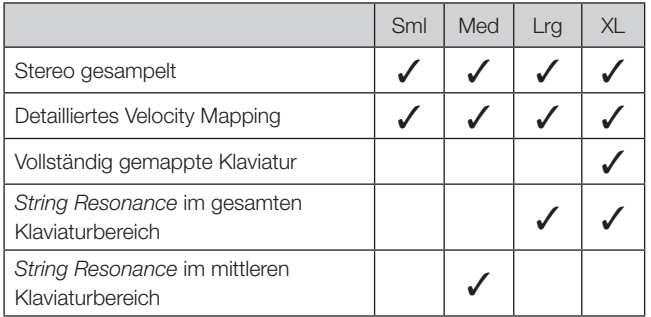

Die Versionen *Extra Large* (XL) sind vollständig auf die Klaviatur gemappt, d. h. jeder einzelnen Taste im Nord ist das entsprechende Sample des Original-Instruments zugeordnet.

Bei den großen *Large*-Versionen stehen die String-Resonance-Samples für gedrücktes Pedal über die gesamte Klaviatur zur Verfügung.

Die *Medium*-Versionen (Med) bieten im wichtigen mittleren Tonbereich String-Resonance-Samples für gedrücktes Pedal.

Piano-Sounds der Größe *Small* (Sml) belegen im Piano-Speicher am wenigsten Platz, da sie keinerlei String-Resonance-Samples für gedrücktes Pedal enthalten.

#### PIANO INFO

Drücken Sie **PIANO INFO** (Shift + On), um verschiedene Zusatzinformationen (z. B. die Versionsnummer oder die exakte Größe) zum aktuell ausgewählten Modell einzublenden.

## AUSWAHL VON PIANOS

#### TYP UND MODELL

Mit den Tasten Piano Select **TYPE** wählen Sie den *Type* (Kategorie) des Piano-Sounds zur Auswahl. Jeder Piano-Sound ist einem der folgenden Typen zugeordnet:

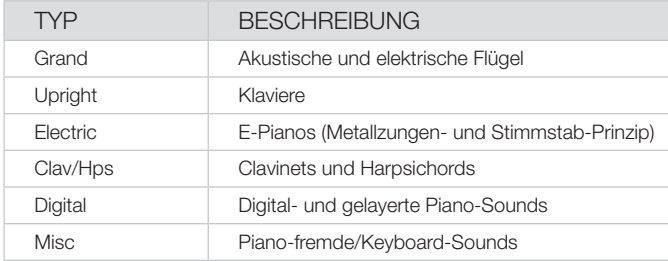

M *Die Zuordnung der Piano-Sounds zu den Kategorien ist nicht veränderbar.*

Mit dem Piano Select-*Endlosregler* wählen Sie zwischen den verschiedenen *Modellen* im gewählten Typ aus. Der Name des gewählten Modells wird im Display der Program-Sektion in der Zeile dargestellt, die dem fokussierten Piano-Layer entspricht.

#### DAS CLAVINET

Im Nord Piano 5 stehen alle originalen Clavinet D6 Pickup-Kombinationen zur Verfügung:

Clav Model A: Nur der "Neck"-Pickup: warmer, dumpferer Klang. Clav Model B: Nur der "Bridge"-Pickup: Höhenreicher Klang. *Clav Model C:* Beide Pickups, gleichphasig: Sehr voller Sound. *Clav Model D:* Beide Pickups, aber um 180° gegenphasig. Der Bassbereich löscht sich fast aus, der Sound klingt sehr dünn.

#### LISTEN-ANSICHT

Drücken Sie **SHIFT** und bedienen Sie den Endlosregler **PIANO SELECT**, um die **LISTEN**-Ansicht der Piano-Sounds einzublenden.

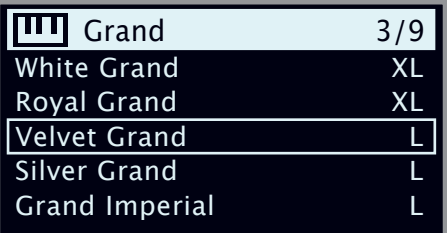

In der obersten Zeile der Piano-Liste werden der Name des aktuell gewählten *Types* (im abgebildeten Beispiel "Grand"), die Anzahl der Modelle dieses Typs (9) sowie die laufende Nummer des aktuell ausgewählten Modells (3) eingeblendet.

Um den Type in der Listenansicht zu ändern, verwenden Sie die Taste **PIANO SELECT** wie in der Nicht-Listenansicht.

#### LAYER DETUNE

Wenn die beiden Layer A und B in einer gelayerten Konfiguration aktiv sind, können Sie die Stimmung der Piano-Sounds mit der Funktion Layer Detune verändern. Der Grad der Verstimmung lässt sich in den Stufen **1**, **2** und **3** von einem subtilen Chorus bis hin zu einer starken Verstimmung für die sofortige "Saloon"-Stimmung umschalten.

#### **TOUCH**

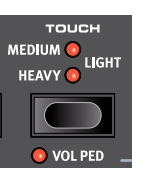

Die Pianos der Nord Piano Library bieten in der Regel einen sehr großen Dynamikumfang, wobei sich das Dynamikverhalten an Ihre Vorgaben bzw. die Art der Darbietung anpassen lässt.

Die Einstellung **HEAVY** ermöglicht ein sanftes, aber dennoch ausdrucksstarkes Spielen. Je höher die Einstellung für Touch (**MEDIUM** und **LIGHT**) ist, desto weniger Kraft wird benötigt, um eine höhere Lautstärke zu erreichen.

## <span id="page-11-0"></span>STRING RES UND SOFT RELEASE

#### STRING RESONANCE

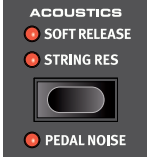

Mit String Resonance ist ein akustisches Phänomen gemeint, dass auftritt, wenn Saiten (oder Teilbereiche von Saiten) auf dem Grundton oder in einem harmonischen Oberton mitschwingen, wenn andere Saiten gespielt werden.

Wenn die Funktion **STRING RES** aktiv ist, beeinflussen sich alle gespielten Noten gegenseitig und bilden so die typische Akustik im Korpus eines akustischen Flügels oder Klaviers nach.

Durch Drücken des Sustain-Pedals wird der Resonance-Effekt nochmals verstärkt, da alle (virtuellen) Dämpfer in diesem Moment angehoben sind.

Die Lautstärke des String-Resonance-Effekts lässt sich im Sound-Menü (siehe [Seite 22\)](#page-21-2) einstellen.

M *Wenn ein Piano gewählt wurde, das nicht mit der Funktion String Resonance kompatibel ist, wird die Funktion deaktiviert. Das gilt z. B. für die kleinen Versionen (Sml) der Flügel und Klaviere sowie für elektrische, digitale und Layer-Pianos.*

#### SOFT RFL FASE

Aktivieren Sie die Funktion **SOFT RELEASE**, um dem Piano-Sound eine etwas längere und gedämpfte Release-Phase zu verleihen. Diese Funktion entspricht der Veränderung der Dämpfereinstellung bei akustischen und elektromechanischen Instrumenten. Die Release-Zeiten werden für jede Note einzeln angepasst und hängen von der jeweiligen Anschlagsstärke ab.

M *Einige Piano-Typen wie beispielsweise Clavinets und Harpsichords unterstützen die Soft-Release-Funktion nicht. In diesen Fällen wird die Funktion deaktiviert.*

## NORD TRIPLE PEDAL

Mit dem mitgelieferten Nord Triple Pedal lassen sich die folgenden Techniken und Funktionen durchführen:

#### PEDAL NOISE

Die Funktion **PEDAL NOISE** (Shift+Acoustics) bildet das mechanische Geräusch des Haltepedals eines akustischen Klaviers nach. Die Lautstärke des Geräuschs spiegelt die Kraft wieder, mit der Sie das Haltepedal drücken. Die Lautstärke für Pedal Noise kann im Sound-Menü eingestellt werden, siehe [Seite 22](#page-21-3).

#### HALF PEDALING

Das Haltepedal des Nord Triple Pedals unterstützt auch Spieltechniken mit halbem Pedal, d. h. die "virtuellen" Dämpfer sind weder ganz angehoben noch ganz abgesenkt und erzeugen so einen "halb gedämpften" Sound.

#### SOSTENUTO

Wenn das (mittlere) Sostenuto-Pedal gedrückt wird, werden Noten, die in diesem Moment klingen, im Gegensatz zu den danach gespielten Noten gehalten.

#### SOFT PEDAL

Links daneben befindet sich das Soft-Pedal, auch bekannt unter dem Namen Una Corda. Bei Betätigung dieses Pedals, wird die Lautstärke aller gespielten Noten zurückgenommen und der Klang gedämpft.

## **TIMBRF**

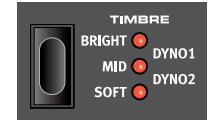

Mit den Piano-**TIMBRE**-Einstellungen können Sie den Frequenzinhalt und den Charakter des gewählten Piano-Sounds schnell verändern – ohne die EQ-Einheit der Effects-Sektion dafür benutzen zu müssen.

#### ACOUSTIC-PIANO-TIMBRE-FINSTELLUNGEN

Im Gegensatz zu anderen Timbre-Optionen werden die akustischen Pianos in der Einstellung **SOFT** nicht gefiltert. Stattdessen wird die Sample-Auswahl für das aktuelle Piano so angepasst, dass für eine bestimmte Anschlagstärke ein weicheres Sample ausgewählt wird, was dem Klang eine intime und gedämpfte Qualität verleiht.

In der Einstellungen **MID** werden die Höhen und Bässe abgeschwächt, was zu einem mittenbetonten, direkten und präsenten Klang führt.

Der Modus **BRIGHT** betont die hohen Frequenzanteile und sorgt für einen sehr höhenreichen und brillanten Klang.

#### ELECTRIC-PIANO-TIMBRE-EINSTELLUNGEN

Wenn ein E-Piano ausgewählt ist, werden die Timbre-Einstellungen speziell auf diese Sounds abgestimmt.

Die Einstellung **SOFT** dämpft die Höhen und Glockenanteile, bewahrt aber den direkten und druckvollen Sound.

Die Einstellung **MID** verstärkt die oberen Mitten und verleiht dem Sound mehr Präsenz und Biss.

Die **BRIGHT**-Einstellung verstärkt den Bereich der oberen Mitten und fügt Brillanz/Höhen hinzu, die dem gewählten Piano-Sound Präsenz und Klarheit verleiht.

Die Einstellungen **DYNO 1** und **DYNO 2** basieren jeweils auf Sounds eines speziellen Vorverstärkers mit EQ, der in den 1970-er und 80-er Jahren häufig zur Verstärkung von E-Pianos mit Metallzungen zum Einsatz kamen. Die beiden Einstellungen betonen den typisch glockigen Klang der E-Pianos. Die Einstellung Dyno 2 verstärkt zudem das Bassregister und sorgt so für den typisch "hohl klingenden" Sound.

#### CLAVINET-FO-FINSTELLUNGEN

Ein echtes Clavinet verfügt über vier Kippschalter zur Steuerung des internen EQs. Die meisten Kombinationen, die sich über diese Schalter einstellen lassen, stehen im Nord Piano 5 zur Verfügung.

*Im Einzelnen sind das: Soft*, *Treble*, *Soft+Treble*, *Brilliant*, *Soft+Brilliant*, *Treble+Brilliant*, *Soft+Treble+Brilliant.*

<span id="page-12-1"></span><span id="page-12-0"></span>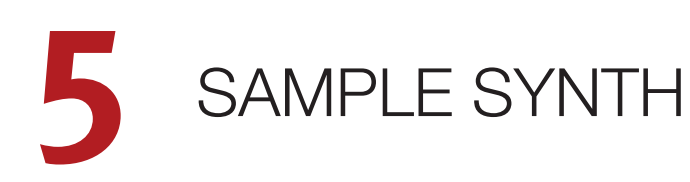

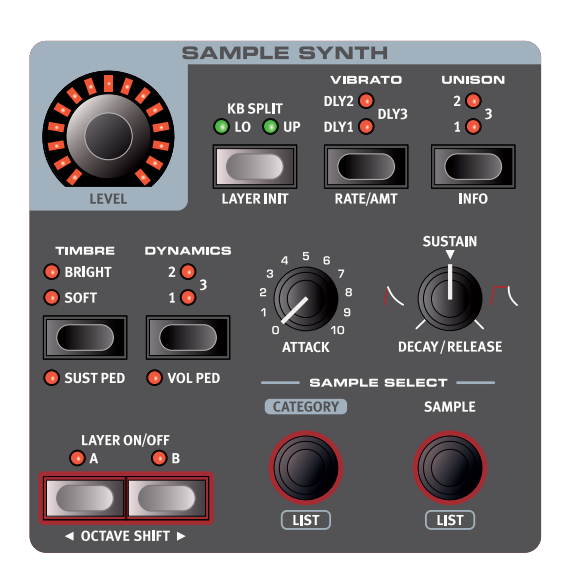

#### TASTEN LAYER A UND B

Es gibt zwei unabhängige Sample-Synth-Layer. Sie werden über die Tasten **LAYER A** und **B** an- bzw. abgeschaltet (**ON**/**OFF**).

Wenn ein Layer aktiv ist, wechseln Sie durch Drücken der anderen Layer-Taste zu diesem.

#### KOMBINATION DER LAYER A UND B

Sie können zwei Sample-Synth-Sounds kombinieren, indem Sie die Taste für das *aktive* Layer *gedrückt* halten und dann die andere Layer-Taste drücken. Das Layer, das aktuell im *Fokus für die Editierung* steht, wird durch eine blinkende LED gekennzeichnet.

Um eines der zwei aktiven Layer *abzuschalten*, halten Sie die zugehörige Taste des Layers, *das aktiv bleiben soll*, gedrückt und drücken einmalig die Layer-Taste.

Um *beide* Layer abzuschalten, drücken Sie beide Layer-Tasten einmalig gemeinsam.

#### KB SPLIT

Wenn keine der beiden LEDs KB Split **LO** und **UP** leuchtet, wird der Sample-Synth-Sound des aktiven Layers der gesamten Klaviatur zugewiesen.

Jedes Layer kann wahlweise dem Bereich unter (**LO**) oder über (**UP**) dem Split-Punkt zugewiesen werden, indem Sie die Taste Sample Synth **KB SPLIT** drücken.

Weitere Informationen zu den KB-Split-Optionen finden Sie auf [Seite](#page-14-2)  [15](#page-14-2).

#### LAYER INIT

Drücken Sie **LAYER INIT** (Shift+KB Split), um das Nord Piano 5 zurückzusetzen, so dass nur das aktuell fokussierte Sample-Synth-Layer aktiv ist. Die Funktion Layer Init setzt auch jeden Effekt zurück, so dass nur das aktive Sample-Synth-Layer als Quelle dient.

#### LEVEL

Der Endlosregler **LEVEL** steuert den Lautstärkepegel des Sample-Synth-Sounds für das *aktuell fokussierte* Layer.

Drücken Sie **SHIFT** und bedienen Sie den Endlosregler **LEVEL**, um den Pegel für alle Sounds (inklusive der Piano-Layer) zu ändern, die im fokussierten Layer gelayert sind.

M *Wenn ein Volume-Pedal vorhanden ist, spiegelt der Level-Endlosregler den aktuellen Lautstärkepegel wider, wenn das Pedal bedient wird. Wenn das Pedal inaktiv ist, zeigt der Endlosregler wieder den eingestellten Pegel "max" an.*

#### OCTAVE UP/DOWN

Drücken Sie **OCTAVE UP** (Shift + Layer B) oder **OCTAVE DOWN** (Shift + Layer A), um die Sample-Synth-Sektion in Oktavschritten (+/- 12 Halbtöne) nach oben oder unten zu transponieren. Sofern sie der gesamten Klaviatur zugeordnet wurde, ist die Transposition um 1 Oktave nach unten/oben möglich. Im Modus KB Split variieren die verfügbaren Einstellungen, bieten aber zu jeder Zeit Zugriff auf den gesamten Tonumfang des Synthesizers.

#### SUSTAIN UND VOLUME

**SUSTAIN** (Shift + Timbre) aktiviert ein angeschlossenes Sustain-Pedal für die Synth-Sektion.

**VOLUME** (Shift+Dynamics) weist ein angeschlossenes Steuerpedal zur Lautstärkesteuerung für die Sample-Synth-Sektion zu.

Weitere Informationen zur Einrichtung der angeschlossenen Pedale finden Sie auf [Seite 23.](#page-22-1)

## ÜBER DEN SAMPLE SYNTH

Die vielseitige Sample-Synth-Sektion enthält eine große Anzahl an Sample-Instrumenten, die sofort nach dem Auspacken zur Verfügung stehen. Zusätzliche Sample-Instrumente finden Sie im Abschnitt Nord Sample Library auf der Webseite www.nordkeyboards.com. Für den Download auf das Instrument verwenden Sie die Software Nord Sound Manager. Als Anwender können Sie eigene Sample-Instrumente jeder beliebigen Klangquelle mit Hilfe der über die Nord-Webseite erhältlichen Anwendung Nord Sample Editor erstellen.

#### MONOPHONE SAMPLE-INSTRUMENTE

Einige Sample-Instrumente, insbesondere in den Kategorien Synth Lead und Synth Bass, sind als monophone Legato-Instrumente konfiguriert. Das bedeutet, dass sie sich so verhalten und klingen, als ob sie auf einem traditionellen, monophonen Synthesizer gespielt würden – wobei die Hüllkurve nur nach dem Loslassen der Taste erneut ausgelöst wird.

县 *Die monophone Legato-Konfiguration kann nicht manuell ein- oder ausgeschaltet werden. Ähnliche Sounds für mehrstimmiges Spiel finden Sie zum Beispiel in der Kategorie Synth Classic.*

#### <span id="page-13-0"></span>AUSWAHL EINES SAMPLE-INSTRUMENTS

Der Endlosregler **CATEGORY** dient, wie im Display vermerkt, zur Navigation und Auswahl einer der verfügbaren Kategorien.

Wenn eine Kategorie angewählt wurde, können alle Sample-Instrumente in dieser Kategorie mit dem Endlosregler **SAMPLE** ausgewählt werden. Die Position und der Name des gewählten Sample-Instruments wird im Display im Program-Bereich dargestellt.

#### LISTEN-ANSICHT

Wenn Sie **SHIFT** drücken und den Endlosregler **CATEGORY** oder **SAMPLE**  bedienen, können Sie die Sample-Instrumente in einer Listenansicht durchsuchen. Die Endlosregler Category und Sample Select dienen zur Navigation – genau wie ohne Listendarstellung.

#### $\overline{\sim}$ Mellotron

- Solo Violin Mellotron 1
- 2 2 Violins Mellotron 2
- 3 Violins Mellotron  $\overline{3}$
- 16 Violin Mellotron 4
- String Section 1 Mellotron 5

#### ALPHABETISCHE REIHENFOLGE

Am Ende der Kategorie-Liste gibt es die Option *Alphabetical Order*. Wenn diese angewählt ist, verwenden Sie den Endlosregler **SAMPLE**, um alle Sample-Instrumente in einer Liste zu durchsuchen, die nach *Namen* anstelle der Kategorien geordnet ist.

## MÖGLICHKEITEN ZUR KLANGBEARBEITUNG

Sie haben verschiedene Möglichkeiten, den Klang und das Verhalten eines geladenen Sample-Instruments abzustimmen und damit seine Dynamik und Ansprache zu verändern. Ab Werk sind die Sample-Instrumente auf *Preset*-Werte für die unten genannten Parameter eingestellt, die nach Auswahl eines Sample-Instruments automatisch geladen werden. Alle Regler können auch manuell eingestellt werden.

#### DYNAMICS

Der Regler **DYNAMICS** steuert die Anschlagsdynamik des Hüllkurvenfilters (und damit den dynamischen Lautstärkepegel) für das gewählte Sample-Instrument.

Mit jeder der Dynamics-Einstellungen **1**, **2** und **3** bietet das Sample-Instrument einen erweiterten Dynamikbereich. Wenn Dynamics abgeschaltet ist, sind alle über die Anschlagsstärke gesteuerten Parameter inkl. der Preset-Filter-Einstellungen deaktiviert.

#### ATTACK, SUSTAIN UND DECAY/RELEASE

Mit diesen Reglern steuern Sie die Kennlinie oder Hüllkurve des Sample-Synth-Sounds:

Der **ATTACK**-Regler steuert, wie schnell das Sample seinen Maximalpegel erreicht, während Sie mit **DECAY/RELEASE** die Länge der Ausklingphase nach dem Triggern des Sounds bestimmen. In der Mittelstellung ist der **SUSTAIN**-Modus aktiv, d. h. ein Sample-Instrument klingt, solange Sie die Taste gedrückt halten. Werte oberhalb der Mittelstellung sorgen dafür, dass der Sound nach dem Loslassen der Taste zunehmend länger ausklingt.

#### **TIMBRE**

Die Einstellung **SOFT** aktiviert einen speziellen Filter, der die Höhen des Sample-Instruments dämpft: Dadurch lassen sich höhenreiche Klänge dumpfer machen.

In der Einstellung **BRIGHT** werden die Höhenanteile des Sample-Instruments verstärkt. Das kann nützlich sein, damit sich ein Sound, z. B. in einer Layer-Konfiguration, besser durchsetzen kann.

#### UNISON

Die Funktion **UNISON** erzeugt einen Ensemble-ähnlichen Sound, indem sie mehrere, leicht verstimmte und stereo gepannte Kopien des Quell-Samples kombiniert.

Die drei unterschiedlichen Stufen von Unison (**1**, **2** und **3**) sorgen für eine zunehmende Verstimmung und Stereospreizung.

#### **VIBRATO**

Schalten Sie das Vibrato an, um dem gewählten Sample-Synth-Sound ein realistisches Vibrato zu verleihen. Über die drei Delay-Optionen **DLY1**, **DLY2** und **DLY3** bestimmen Sie, wie schnell das Vibrato einsetzt, nachdem eine Note gespielt wurde.

Drücken Sie **RATE/AMT** (Shift+Vibrato), um die Rate/Amount-Anzeige darzustellen. Der Vibrato-Rate reicht von 2 bis 8 Hz.

Die Amount-Einstellung, auf die Sie durch Drücken des entsprechenden Soft-Buttons zugreifen, bestimmt, wie stark das Vibrato moduliert wird, d.h. wie "intensiv" es ist. Es stehen Werte von 0 bis 100 zur Auswahl.

M *Wenn ein Sample-Instrument geladen wird, werden die Einstellungen für Vibrato Rate und Amount als Teil des Presets des Sample-Instruments geladen.*

# <span id="page-14-1"></span><span id="page-14-0"></span>**6** PROGRAMM

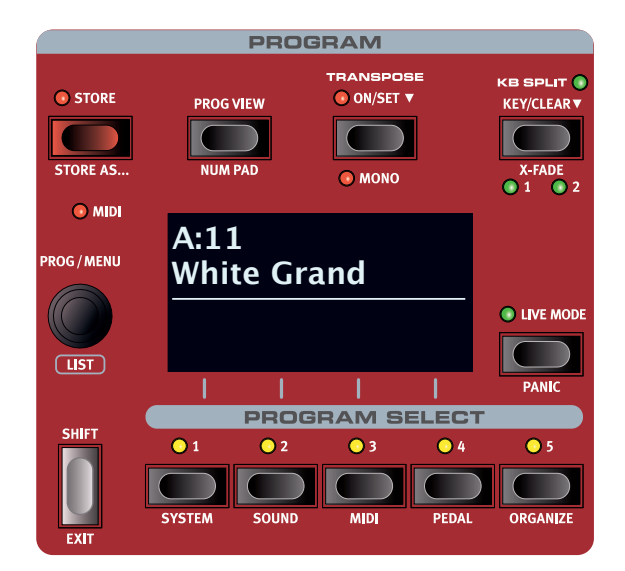

Die Program-Sektion enthält die Performance-Funktionen wie das Laden und Speichern von Programmen, die Live-Programme oder Keyboard-Splits. Zudem können Sie von hier aus die *System-*, *Sound-* und *MIDI*-Einstellungen aufrufen. Die Menüs und die zugehörigen Einstellungen werden in einem eigenen Kapitel ab [Seite 22](#page-21-4) beschrieben.

## **STORE**

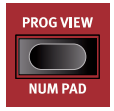

Mit der **STORE**-Taste können editierte Programme in den Programm-Bänken gespeichert werden. Durch das Speichern eines Programms überschreiben Sie die vorhandenen Daten am gewählten Speicherplatz.

M *Ab Werk ist der Speicherschutz im Nord Piano 5 aktiv, um ein Überschreiben von Programmen zu verhindern. Um Programme zu speichern, müssen Sie den Parameter "Memory Protect" im System-Menü auf "Off" setzen. Weitere Informationen dazu finden Sie auf [Seite 22](#page-21-5).*

#### SPEICHERN EINES PROGRAMMS

Führen Sie die folgenden Schritt aus, um ein Programm zu speichern, *ohne* den Namen zu ändern:

1 Drücken Sie einmal die Taste **STORE**. Die Store-LED beginnt zu blinken und im Display werden der Name des Programms sowie sein Speicherort eingeblendet.

#### STORE PROGRAM TO

## **A:12 Amber Upright**

2 Mit dem Endlosregler und/oder den Tasten **PROGRAM SELECT 1**-**<sup>5</sup>** können Sie einen anderen Speicherort auswählen. Programme können auch auf den Live-Programmplätzen abgelegt werden. Drücken Sie dazu die Taste **LIVE MODE** und wählen Sie anschließend den gewünschten Live-Speicherplatz. Das Programm am gewählten

Speicherort kann über die Klaviatur angespielt und vorgehört werden.

- M *Um den Speichervorgang abzubrechen, drücken Sie* **EXIT***.*
- 3 Wenn Sie einen geeigneten Speicherplatz ausgewählt haben, drücken Sie erneut auf **STORE**, um den Speichervorgang zu bestätigen.

#### BENENNEN VON PROGRAMMEN (STORE AS...)

- 1 Um ein Programm zu speichern *und zu benennen*, drücken Sie **STORE AS...** (Shift + Store).
- **2** Über den Softbutton ABC blenden Sie eine Zeile mit Zahlen und Buchstaben ein. Wählen Sie mit dem Endlosregler ein Zeichen für die aktuelle Cursor-Position aus. Lassen Sie die ABC-Taste los, um den Cursor zur nächsten Position zu bewegen. Über den Endlosregler können Sie den Cursor frei positionieren. Über den Softbutton Ins fügen Sie an der Cursor-Position ein Leerzeichen ein, mit dem Softbutton Del löschen Sie das gewählte Zeichen.

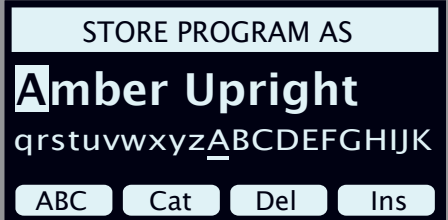

- 3 Um eine Kategorie für Ihr Programm festzulegen, halten Sie den Softbutton Cat gedrückt und wählen eine Kategorie aus der Liste.
- 4 Drücken Sie **STORE**, um den Screen *Store Program To* einzublenden. Wählen Sie mit dem Endlosregler und den Program-Select-Tasten einen Speicherplatz aus.
- 5 Wenn Sie einen geeigneten Speicherplatz ausgewählt haben, drücken Sie erneut **STORE**.
- 赏 *Zur Benennung von Programmen können Sie auch den Nord Sound Manager verwenden.*

## PROG VIEW

Die Taste **PROG VIEW** schaltet das Display zwischen zwei Darstellungsmodi um. In der Standardansicht werden nur der Name und die Nummer des Programms angezeigt, wobei die untere Hälfte des Displays für Hinweise bei Parameteränderungen über die Bedienelemente reserviert ist.

Die zweite Ansicht zeigt den Namen und die Nummer des Programms in kleinerer Schrift und nutzt die untere Hälfte, um die aktuelle Auswahl für jedes aktive Layer darzustellen.

<span id="page-14-2"></span>M *Auch hier werden Änderungen an den Parametern angezeigt, wenn die Bedienelemente in diesem Modus verändert werden: Die Informationen zum Piano- und Sample-Synth-Layer werden dann vorübergehend ausgeblendet.*

## TRANSPOSE ON/SET

Sie können das Nord Piano 5 in +6/-6 Halbtonschritten transponieren und diese Einstellung in den Programmen speichern. Durch Drücken

<span id="page-15-0"></span>von **TRANSPOSE** wird diese Funktion an- oder abgeschaltet. Halten Sie die Taste **TRANSPOSE** gedrückt und stellen Sie den Wert mit dem Endlosregler ein. Die Transpositions-Einstellungen werden zusammen mit dem jeweiligen Programm gespeichert und geladen.

禒 *Um eine Transponierung einzurichten, die sich auf alle Programme auswirkt, nutzen Sie den Global-Transpose-Parameter im System-Menü.*

Der Parameter Transpose kann auf zwei Arten auf *MIDI* angewandt werden: Abhängig von der Einstellung "Transpose MIDI At" im MIDI-Menü werden die *ausgehenden* oder *eingehenden* MIDI-Daten transponiert. Weitere Informationen dazu finden Sie auf [Seite 23](#page-22-2).

#### MONO

Drücken Sie **MONO** (Shift + Transpose), um die Ausgänge des Nord Piano 5 mono zu schalten. Diese globale Einstellung gilt für alle Programme, bis sie wieder deaktiviert oder der Nord Stage 5 ausgeschaltet wird.

## **KB SPLIT**

Wenn ein **KB SPLIT** (Keyboard Split) aktiv ist, wird die Klaviatur in zwei Zonen unterteilt und ermöglicht so eine Vielzahl von Split- und Layer-Konfigurationen.

Layer werden den unteren und oberen Bereichen des Split-Punkts über die Einstellungen KB Split **LO** und **UP** in den Abschnitten Piano und Sample Synth zugeordnet.

## FESTLEGEN DER SPLIT-POSITION

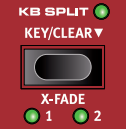

Drücken Sie **KEY**, um den Split-Punkt schrittweise zwischen den 7 Split-Punkten C3 bis C6 zu verschieben, bis die gewünschte Position erreicht ist. Die LEDs oberhalb der Klaviatur zeigen die aktive Split-Position an.

Wenn Sie die Taste CLEAR gedrückt halten, was über das Symbol " $\blacktriangledown$ " dargestellt wird, wird die KB-Split-Einstellung für alle aktiven Layer zurückgesetzt.

#### SPLIT-X-FADE-EINSTELLUNGEN

In der Voreinstellung grenzen zwei Keyboard-Zonen unmittelbar aneinander an, d. h. es gibt keine Überlappung zwischen den Sounds der beiden Zonen. Durch Aktivierung einer der **X-FADE**-Einstellungen können Sie für einen Split-Punkt festlegen, dass die Sounds der benachbarten Zonen gemischt oder weich ineinander überblendet werden. Die drei verfügbaren Optionen sind:

Wenn X-Fade auf *Off* eingestellt ist, wird nicht zwischen den Sounds überblendet.

Die Einstellung **1** entspricht einem Crossfade-Bereich von 12 Halbtönen. Der Sound *unter* dem Split-Punkt wird im Bereich der 6 angrenzenden Tasten *darüber* ausgeblendet, der Sound *über* dem Split-Punkt entsprechend über die 6 Noten *darunter* eingeblendet.

Die Einstellung **2** bietet einen Crossover-Bereich von 24 Halbtönen, 12 unter und 12 über dem Split-Punkt.

## PROGRAM-FNDLOSREGLER

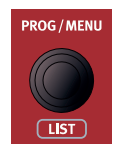

Der **PROGRAM**-Endlosregler links neben dem Display dient zur Programmauswahl sowie zur Eingabe von Parameterwerten und von Zeichen bei Programm-Namen. Drücken Sie **SHIFT** und bedienen Sie den Endlosregler, um die **LIST-**Funktion zu aktivieren, die alle Programme in Listenform aufführt.

#### PROGRAM LIST, ABC UND CAT

Die **LIST**-Ansicht (Shift + Program-Endlosregler) bietet einen optimalen Überblick für das Durchsuchen der Programme nach Nummer (Num ist im Display ausgewählt) sowie für die anderen beiden Sortieroptionen Abc (Program Select 2) und Cat (Program Select 3).

Im Sortiermodus *Abc* ist die Liste alphabetisch angeordnet, während im Modus *Cat* alle Programme der aktuellen Kategorie aufgelistet werden. Um ein bestimmtes Zeichen oder eine Kategorie auszuwählen, halten Sie den Softbutton Abc bzw. Catgedrückt (wie durch das Symbol, v<sup>"</sup> angegeben) und bedienen Sie den Endlosregler.

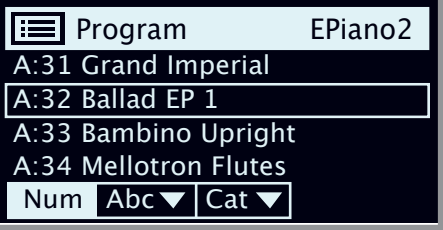

#### NAVIGATION MIT DEM NUMMERNBLOCK

Programme und Bänke lassen sich wahlweise im voreingestellten "seitenbasierten" Modus oder dem *Nummernblock*-Modus durchsuchen. Um den Nummernblock-Modus zu de-/aktivieren, drücken Sie **NUM PAD** (Shift + Prog View).

Im Nummernblock-Modus dienen die Program-Select-Tasten 1-5 zur Eingabe der Programm-Nummer (11-55) innerhalb der aktiven Bank – im Unterschied zur direkten Anwahl eines der fünf Programme auf einer Seite. Beispiel: Um Programm *12* der aktuellen Bank auszuwählen, drücken Sie zunächst die Program-Select-Taste 1 (Auswahl von Seite 1) und anschließend die Program-Select-Taste 2 (Auswahl von Programm 2 auf dieser Seite). Zusätzlich sollten Sie dabei auch Folgendes beachten:

- Mit dem Program-Endlosregler können Sie wie im herkömmlichen Navigationsmodus nach oben und unten durch die Programme blättern.
- Das "Num"-Symbol oben im Display zeigt, dass der Nummernblock-Modus aktiv ist.

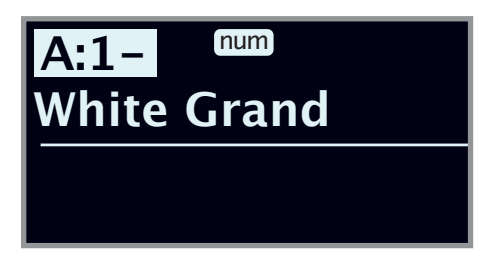

*In diesem Beispiel wurde die Taste Program Select 1 gedrückt. Der Bindestrich (-) im Display weist darauf hin, dass eine weitere Zahl eingegeben werden kann, um beispielsweise Programm 11-15 auszuwählen.*

## MIDI-I FD-ANZFIGF

 $\bullet$  MDI

Die **MIDI**-LED unterhalb des Endlosreglers Master Level blinkt, sofern am MIDI- oder USB-Port MIDI-Daten empfangen werden.

## <span id="page-16-0"></span>LIVE-PROGRAMME

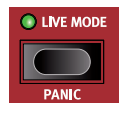

Das Nord Piano 5 bietet fünf Live-Programme für den schnellen Zugriff. Diese Programme unterscheiden sich von den anderen Programmen darin, dass alle Änderungen daran *automatisch gespeichert* werden. Wenn Sie ein

Live-Programm verlassen oder das Instrument ausschalten, werden alle Änderungen automatisch gespeichert, ohne dass Sie manuell eingreifen müssen. Um ein Live-Programm auszuwählen, drücken Sie **LIVE MODE***,*  gefolgt von einer Tasten *1-5* der Programmsektion.

Live-Programme können über die Store-Funktion auf einem Speicherplatz in den Programmbänken gespeichert werden. Umgekehrt können herkömmliche Programme auf Live-Speicherplätzen abgelegt werden.

#### PANIC

Falls im Betrieb des Nord Piano 5 in einem MIDI-Setup hängende Noten auftreten oder aus anderen Gründen plötzlich kein Sound mehr ausgegeben wird, drücken Sie **PANIC** (Shift + Live Mode). Dadurch wird intern der Befehl "All Notes Off" ausgegeben und alle eingehenden CC-Befehle werden zurückgesetzt.

## TASTE SHIFT / EXIT

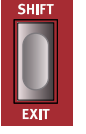

Viele Bedienelemente bieten eine *zweite* Funktion, die Sie aktivieren, indem Sie **SHIFT** gedrückt halten und dann die Taste bzw. den Endlosregler bedienen. Die Shift-Funktionen sind jeweils *unter* dem zugehörigen Bedienelement aufgedruckt. Beispielsweise können Sie durch Halten von Shift

und Drücken von Program 2 das Sound-Menü einblenden. Die Shift-Taste kann auch zum Verlassen (**EXIT**) eines Menüs oder zum Abbrechen des aktuellen Speichervorgangs genutzt werden.

長 *Der Wert, auf den ein Parameter eingestellt ist, kann überprüft werden – ohne Änderung – indem Sie Shift gedrückt halten und den Regler für diesen Parameter bedienen.*

## PROGRAM-SELECT-TASTEN

Die **PROGRAM-SELECT-TASTEN 1** bis **5** bieten direkten Zugriff auf fünf Programme – eine *Page* – der aktuellen Programm-Bank. Die Tasten dienen zudem als *Softbuttons* in den Menüs. Weitere Informationen zur Funktion der Softbuttons finden Sie auf [Seite 7.](#page-6-1)

#### WAS IST EIN PROGRAMM?

Ein *Program* enthält Verweise auf die ausgewählten Piano- und/oder Sample-Instrumente sowie alle Einstellungen auf der Bedienoberfläche mit Ausnahme der Ausgangslautstärke (Master Level). Programme enthalten *keine* Einstellungen der System-, Sound- oder MIDI-Menüs.

M *Beachten Sie, dass einige Programme nach bestimmten Piano-Sounds oder Sample-Instrumenten benannt sind (z. B. "Silver Grand"). Wenn Sie dieses Programm mit einem anderen Piano-Sound speichern würden, würde sich der Programmname nicht automatisch ändern, da der Name jedem Programm manuell zugewiesen wird.*

#### SYSTEM-, SOUND-, MIDI- UND PEDAL-MENÜS

Drücken Sie **SYSTEM** (Shift + Program Select 1), **SOUND** (Shift + Program Select 2), **MIDI** (Shift + Program Select 3) oder **PEDAL** (Shift + Program Select 4), um das System-, Sound-, MIDI- oder Pedal-Menü zu öffnen. Weitere Informationen zu allen Menü-Parametern finden Sie auf [Seite 22.](#page-21-4)

## **ORGANIZE**

In der **ORGANIZE**-Ansicht (Shift + Program Select 5) lassen sich Programme innerhalb einer Programm-Bank bewegen oder austauschen.

#### AKTIVIEREN DER ORGANIZE-ANSICHT

1 Drücken Sie **ORGANIZE** (Shift + Program 4)

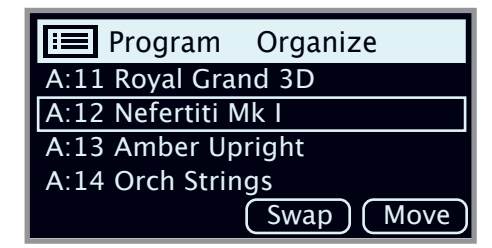

#### TAUSCHEN VON ZWEI PROGRAMMEN

Beim Tauschen (Swap) tauschen zwei Programme ihre Position.

2 Wählen Sie mit dem Endlosregler das Programm aus, dessen Position mit einem anderen getauscht werden soll, und drücken Sie Swap.

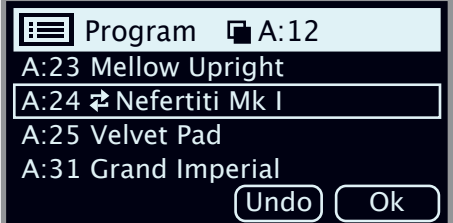

3 Wählen Sie mit dem Endlosregler die Zielposition aus und drücken Sie Ok, um den Austausch abzuschließen. Drücken Sie Undo, um die Aktion abzubrechen.

#### BEWEGEN EINES PROGRAMMS

4 Wählen Sie mit dem Endlosregler das Programm aus, das Sie auf eine andere Position bewegen möchten, und drücken Sie Move.

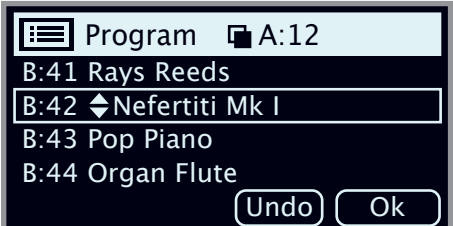

- 5 Wählen Sie mit dem Endlosregler das *Ziel* aus und drücken Sie Ok. Drücken Sie Undo, um die Aktion abzubrechen.
- E *Beachten Sie bitte, dass Programme, die sich zwischen der Quellund der Zielposition befinden, um eine Position nach oben oder unten und damit möglicherweise auf eine andere Seite verschoben werden.*
- M *Programme können auch über die Computer-Anwendung Nord Sound Manager verwaltet werden.*

<span id="page-17-1"></span><span id="page-17-0"></span>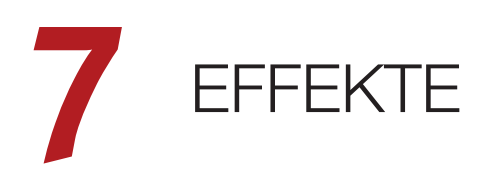

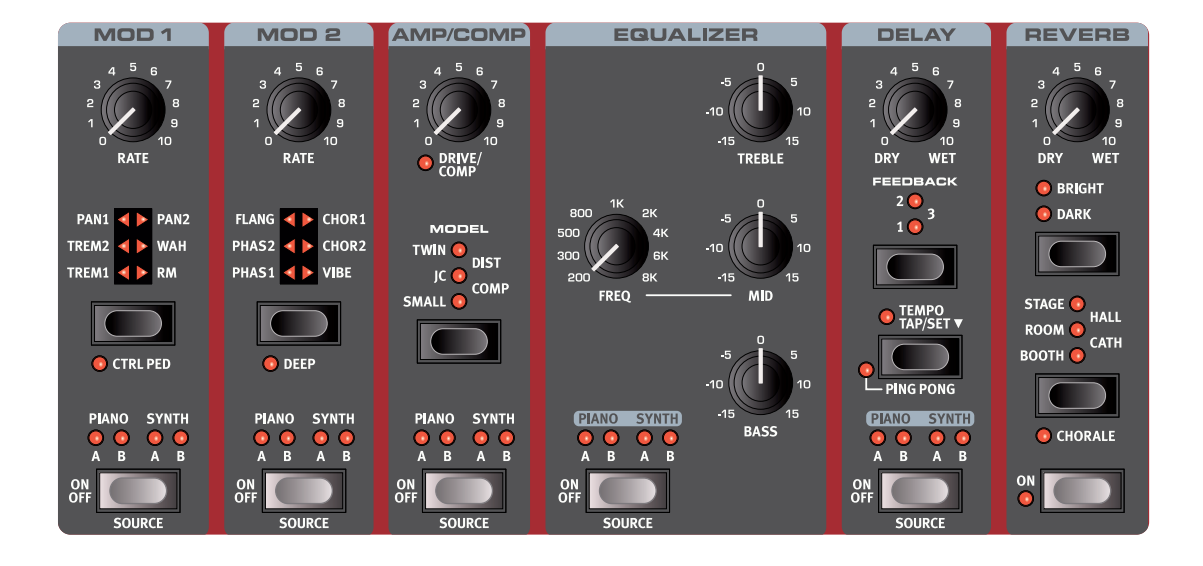

## AKTIVIEREN VON EFFEKTEN

Um einen Effekt einzuschalten, drücken Sie die seine **ON/OFF**-Taste. Die LEDs über der Taste zeigen die Zuordnung zu der Sound-Engine und dem (den) Layer(n): **PIANO A** und/oder **B** oder **SYNTH A** und/oder **B**.

M *Die Delay- und EQ-Module können so eingestellt werden, dass sie allen Layern zugeordnet sind: In diesem Fall leuchten alle Source-LEDs.*

Drücken Sie **SOURCE** (Shift + On/Off), um die Zuordnung zu der Sound-Engine zu ändern. Wenn Sie Source gedrückt halten, was über das Symbol " $\blacktriangledown$ " dargestellt wird, können Sie die Quelle auch über den **PROG/MENU**-Endlosregler auswählen.

Neben der oben beschriebenen Methode bieten sich zwei alternative "Kurzbefehle", um eine Effektquelle zuzuweisen:

- 1 Drücken Sie eine oder zwei Layer-Tasten und drücken Sie dann die Source-Taste eines Effekts. Umgekehrt funktioniert es genauso: Halten Sie die Source-Taste eines Effekts gedrückt und drücken Sie dann eine oder mehrere Layer-Tasten.
- 2 Durch einen Doppelklick auf die Source-Taste. In diesem Fall können nur die Layer ausgewählt werden, die auf der Oberfläche aktiv sind.

## MOD 1

Das Modul **MOD 1** integriert sechs Modulationseffekte. Mit der zugehörigen Auswahltaste schalten Sie zwischen den Einstellungen um.

#### TREM (TREMOLO)

**TREM** (Tremolo) sorgt für eine fortlaufende Modulation des Ausgangspegels. Tremolo ist ein speziell bei E-Pianos häufig eingesetzter Effekt. Der Effekt lässt sich zwischen den drei Intensitäten **TREM 1**, **2** und **3** (1+2) umschalten.

#### PAN (AUTO PAN)

**PAN** ist ein automatisches Panning, welches das Signal langsam zwischen der linken und rechten Seite im Stereobild pannt. Der Effekt lässt sich zwischen den drei Intensitäten **PAN 1**, **2** und **3** (1+2) umschalten.

**WAH** 

Der **WAH**-Effekt (Wah-Wah) verleiht Ihrem Klang einen markant "quakenden" Charakter und eignet sich insbesondere für E-Pianos und Clavinets. Beim Wah-

Wah handelt es sich um einen Tiefpassfilter, der mit dem Regler **RATE** über den gesamten Frequenzbereich verschoben werden kann. Während dieser Verschiebung ändert sich zudem die Charakteristik des Filters.

Beim Wah-Effekt wird die Filterverschiebung über die Signal-Amplitude gesteuert, sodass der Effekt "anschlagsdynamisch" arbeitet. Technisch gesehen handelt es sich um einen "Hüllkurvenverfolger".

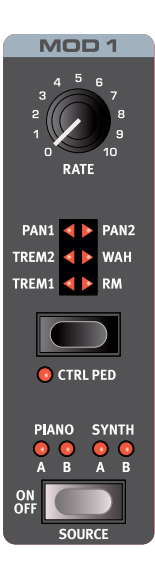

<span id="page-18-0"></span>長 *Dieser Effekt lässt sich über ein am Nord Piano 5 angeschlossenen Control-Pedal auch wie ein herkömmliches Wah-Pedal nutzen, wenn* **CTRLPED** *aktiviert ist.*

#### RM (RINGMODULATION)

Bei der Ringmodulation (**RM**) werden zwei Signale miteinander multipliziert, was zu einem disharmonischen, "glockigen" Klang führt. Im Nord Piano 5 wird das Instrumentensignal mit einer Sinuswelle multipliziert, wobei der Modulationswert fest vorgegeben ist.

#### CTRL PED

Alle Effekte in der Sektion Mod 1 können über ein am Eingang Ctrl Ped angeschlossenes Pedal gesteuert werden. Drücken Sie dazu **CTRLPED** (Shift + Auswahltaste Mod 1). Für die Pan- und Tremolo-Effekte lässt sich über das Pedal der Effekt-*Anteil* steuern, was über die Bedienoberfläche nicht möglich ist.

In Kombination mit den Effekten Wah und RM steuert das Pedal denselben Parameter wie der Rate-Regler. Das Wah-Wah verhält sich somit wie das bekannte, klassische Bodenpedal, während sich beim RM-Effekt die Modulationsrate mit dem Pedal steuern lässt.

## $MOD<sub>2</sub>$

**MOD 2** bietet verschiedene Modulationseffekte mit zwei Arten von Phasern, einem Flanger, zwei Chorus-Typen und einem Vibe-Effekt. Die Rate oder "Geschwindigkeit" jedes Effekts wird über den Regler **RATE** gesteuert.

#### PHASER 1 & 2

Der **PHASER**-Effekt erzeugt einen charakteristischen "schwebenden" Effekt, der gerne für E-Pianos genutzt wird. Die digitalen Phaser-Modelle im Nord Piano 5 sind von entsprechenden Effektklassikern wie dem Small Stone und Bi Phase inspiriert.

#### FLANGER

Der **FLANGER** erzeugt einen dramatischen Kammfiltereffekt, der Ihrem Klang einen "rauschenden", resonanten Charakter verleiht.

#### CHORUS 1 & 2

Der vielseitige **CHORUS** erzeugt den Eindruck einer Klangverbreiterung und, bei extremeren Einstellungen, deutliche Verstimmungen. Dieser Sound wird durch eine Mischung mehrerer modulierter Kopien des Audiosignals

erreicht. Der zweite der beiden Chorus-Typen verändert den Klang stärker.

#### VIBE

Der **VIBE**-Effekt ist durch ein klassisches Bodenpedal inspiriert und erzeugt einen Klang, der Eigenschaften von Vibratos und Phaser vereint. Anders als bei den seriell verschalteten, gleichphasigen Filtern eines herkömmlichen Phaser-Effekts bietet diese Simulation mehrere gestaffelte Filter mit variablen Phasenlagen.

Aktivieren Sie den **DEEP**-Modus (Shift + Auswahltaste Mod 2), um den Modulationsanteil (*Amount*) für den gewählten Effekt zu steuern.

#### DEEP

AMP/COMP

Das Modul **AMP/COMP** enthält eine fortschrittliche Amp- und Speaker-Simulation, eine vielseitige Röhrenübersteuerung und einen effektiven Kompressor. Der Grad der Übersteuerung oder Kompression wird über den Regler **DRIVE/COMP** gesteuert. Die LED zeigt, ob einen Overdrive-Schaltung aktiv ist und leuchtet, wenn der Kompressor gewählt wurde.

#### AMP-MODELLE

Insgesamt stehen drei verschiedene Verstärker-/ Lautsprecher-Simulationen mit spezifischem Klangcharakter zur Auswahl:

**SMALL**: Simulation des integrierten Röhrenverstärker-Combos eines klassischen E-Pianos.

**JC**: Simulation eines klassischen Transistor-Combos.

**TWIN**: Simulation eines klassischen Twin-Röhren-Combos.

#### DIST

Die Einstellung **DIST** (Distortion) sorgt für einen röhrentypischen Overdrive, der die gesamte Bandbreite von einer subtilen Sättigung bis zu kreischendem Verzerrungen abdeckt.

#### COMP

Der **COMP** (Kompressor) begrenzt die Dynamik, indem er leise Signale anhebt und laute Signale absenkt. Dadurch erzielen Sie einen druckvollen, fetten Sound, der zudem in Live-Situationen einfacher zu handhaben ist.

## **EQUALIZER**

Dieser 3-Band-Equalizer bietet Regler für Bass, Mitten und Höhen. Die **BASS**-Frequenz liegt bei 100 Hz, **TREBLE** bei 4 kHz und die über den **FREQ**-Regler steuerbaren **MID**-Frequenzen je nach Einstellung zwischen 200 Hz und 8 kHz. Der Hub kann zwischen +/- 15 dB eingestellt werden.

Das Equalizer-Modul kann so eingestellt werden, dass es allen *Layern zugeordnet sind: In diesem Fall leuchten alle Source-LEDs.*

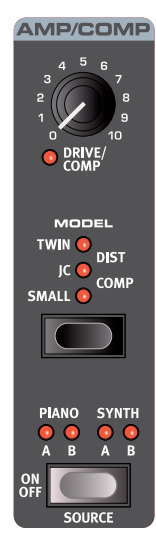

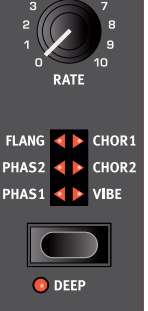

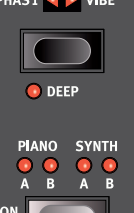

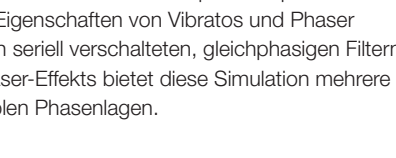

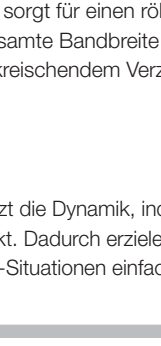

**FQUALIZ** 

## <span id="page-19-0"></span>DEL AY

Die **DELAY**-Einheit erzeugt Echos/Wiederholungen. Sie können die Delay-Zeit einstellen, indem Sie die **TEMPO**-Taste im gewünschten Tempo antippen oder die Taste gedrückt halten und das Tempo mit dem Program-Endlosregler **WÄHLEN**.

亭 *Bei gedrückter Taste Tempo Set können Sie das Tempo über den Regler Dry/Wet schnell eingeben.*

Mit der **FEEDBACK**-Taste stellen Sie die Anzahl der Delay-Wiederholungen (Taps) ein. In der niedrigsten Einstellung (LED leuchtet nicht) wird nur die erste Wiederholung wiedergegeben, während die Einstellungen **1**, **2** und **3** für zunehmend länger andauernde Delays sorgen.

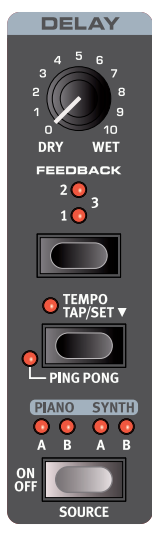

#### PING PONG

Im Modus **PING PONG** (Shift + Tempo) wechseln die Wiederholungen zwischen linkem und rechtem Kanal. Bei kurzen Delay-Zeiten verlaufen die Wiederholungen "asymmetrisch" und die Delays ähneln eher den Erstreflexionen eines Hallgeräts.

Der **DRY/WET**-Regler steuert das Verhältnis zwischen dem unbearbeiteten Signal und den verzögerten Wiederholungen.

#### TEMPO TAP

Mit **TAP** können Sie die Delay Time an das Tempo eines Songs anpassen. Drücken Sie dazu einfach mehrmals die Tempo-Taste in dem Tempo, auf das Sie das Delay synchronisieren möchten.

M *Das Delay-Modul kann so eingestellt werden, dass es allen Layern zugeordnet sind: In diesem Fall leuchten alle Source-LEDs.*

## **REVERB**

Die **REVERB**-Einheit simuliert die natürlichen Reflexionen in unterschiedlichen akustischen Umgebungen. Das Reverb ist ein "globaler Effekt", d. h. es wirkt sich immer auf *alle* aktiven Sound-Engines aus.

Die Reverb-Einheit wird über die Taste **ON** ein- und ausgeschaltet.

Die fünf verfügbaren Reverb-Typen, **BOOTH**, **ROOM**, **STAGE**, **HALL** und **CATH** (Cathedral) repräsentieren zunehmend größere Räumlichkeiten –. sie reichen von kurzen, reflexionsstarken, ambienten Klängen im Modus Booth über die natürlicher klingenden Räumlichkeiten Room, Stage und Hall bis hin zum extrem großen und einhüllenden Cath-Modus.

**CHORALE** (Shift+Type) ist eine markante Variation, die für jeden Reverb-Typ zur Auswahl steht und der Hallfahne mehr Bewegung verleiht.

Wenn die Option **BRIGHT** aktiv ist, bleiben höhere Frequenzen im Reverb-Signal erhalten. Im **DARK**-Modus werden hohe Frequenzen stattdessen gedämpft.

Mit dem **DRY/WET**-Regler stellen Sie die Balance zwischen dem unbearbeiteten und dem Effektsignal ein.

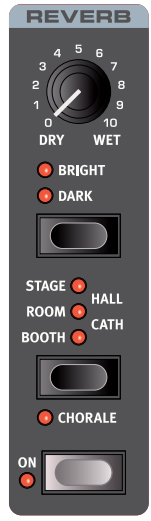

## <span id="page-20-0"></span>**8** MIDI

## MIDI-FUNKTIONEN

Sie können das Nord Piano 5 als Master-Keyboard zur Steuerung anderer Klangquellen (Soft- oder Hardware) verwenden oder das Nord Piano 5 über ein externes Keyboard oder anderes MIDI-Gerät ansteuern.

#### MIDI CHANNEL

Der MIDI-Kanal dient sowohl zur Ausgabe als auch zum Empfang von MIDI-Daten. Damit lässt sich jeder Aspekt des Nord Piano 5 fernsteuern, als würden Sie auf der lokalen Klaviatur spielen. Gleichermaßen können alle Eingaben über die Klaviatur, die Pedale und die Bedienelemente an andere MIDI-Geräte oder -Sequenzer ausgegeben werden.

凉 *Die MIDI-Befehle werden parallel über die USB- und MIDI-In/Out-Buchsen ausgegeben und empfangen.*

#### AUFNAHME EINER PIANO-5-PERFORMANCE MIT EINEM MIDI-SEQUENZER ODER EINER DAW

Gehen Sie wie folgt vor, um alle Eingaben am Piano 5 inklusive Pedalen und Parameteränderungen mit einer DAW oder einem Sequenzer aufzunehmen.

- 1 Beim Anschluss über USB stellen Sie die DAW oder den Sequenzer auf den Nord Piano 5 USB MIDI-Treiber ein. Wenn Sie die 5-poligen MIDI-Buchsen verwenden, wählen Sie das entsprechende MIDI-Interface.
- 2 Stellen Sie den DAW- oder Sequenzer-Track so ein, dass die eingehenden MIDI-Befehle auf den im Nord Piano 5 eingestellten MIDI-Kanal zurückgeführt werden.
- [3] Stellen Sie den Parameter "Local" im System-Menü des Nord Piano 5 auf *Off*.
- 4 Wählen Sie am Nord Piano 5 das gewünschte Programm aus.
- 5 Starten Sie die Aufnahme im Sequenzer.
- M *Sofern eine Transposition (über die Transpose-Funktion der Bedienoberfläche oder im System-Menü über den Parameter "Global Transpose") aktiv ist, wirkt sich diese nur aus, wenn der Parameter "Transpose MIDI at" entsprechend konfiguriert ist – siehe [Seite 23.](#page-22-2)*

## MIDI-BEFEHLE

Die folgenden MIDI-Befehle können vom Nord Piano 5 ausgegeben und empfangen werden:

#### NOTE ON/OFF

• Note-On/Off-Befehle inkl. Velocity werden ausgegeben und empfangen.

#### **CONTROLLER**

• Im System-Menü können Sie wählen, ob das Nord Piano 5 Control-Change-Befehle ausgibt und/oder empfängt.

- Wenn ein Steuer-/Expression-Pedal an der Buchse Control/Volume Pedal angeschlossen ist, werden die Daten als Controller 11 (Expression) gesendet und empfangen.
- Wenn am Input Sustain Pedal ein Sustain-Pedal angeschlossen ist, werden die Daten als Controller 64 (Sustain Pedal) gesendet und empfangen.
- Zudem werden auch fast alle anderen Elemente (Regler und Taster) auf der Bedienoberfläche als Control-Change-Befehle ausgegeben und empfangen. Alle Eingaben, die über die Bedienoberfläche erfolgen, lassen sich also mit einem MIDI-Sequenzer aufnehmen. Eine vollständige Liste aller MIDI-Control-Change-Befehle finden Sie auf [Seite 27](#page-26-1).

## PROGRAM CHANGE

Beim Laden eines Programms, Live-Programms oder Samples wird über den globalen MIDI-Kanal ein Program-Change-Befehl ausgegeben. Der Programm-Typ wird über den MSB-Wert übermittelt. Umgekehrt können Inhalte im Piano 5 über eingehende Programwechselbefehle ausgewählt werden. Jeder Befehl besteht aus den in der folgenden Tabelle aufgeführten drei Teilen:

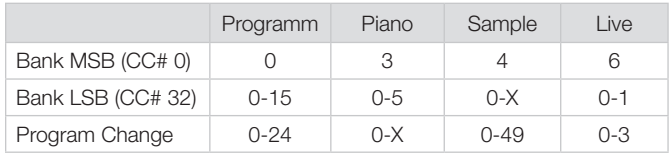

*X = Die Anzahl der möglichen Werte hängt von der Anzahl der im Speicher verfügbaren Pianos/Samples ab.*

M *Programmwechselbefehle, die ohne zugehörigen Bank-Select-Befehl an das Nord Piano 5 ausgegeben werden, werden in der aktiven Programm- oder Live-Bank ausgeführt.*

Im System-Menü legen Sie fest, ob das Nord Piano 5 Program-Change-Befehle über den Global Channel ausgeben und/oder diese empfangen soll. Weitere Einzelheiten dazu finden Sie im Abschnitt [Seite 22](#page-21-6).

## LOCAL CONTROL ON/OFF

Wenn Local Control auf *Off* eingestellt ist, sind die Klaviatur und Oberfläche des Nord Piano 5 von den Sound-Engines "abgekoppelt". Nutzen Sie die Einstellung "Off", wenn Sie das Instrument in einem MIDI-Setup, beispielsweise in Kombination mit einer DAW oder einem Sequenzer, nutzen möchten. Die Funktion Local Control On/Off erreichen Sie über das MIDI-Menü (siehe [Seite 22\)](#page-21-7).

#### PANIC

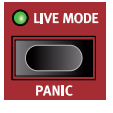

Falls im Betrieb des Nord Piano 5 in einem MIDI-Setup hängende Noten auftreten oder aus anderen Gründen plötzlich kein Sound mehr ausgegeben wird, drücken Sie **PANIC** (Shift + Live Mode). Dadurch wird intern der Befehl "All Notes Off" ausgegeben und alle eingehenden CC-Befehle werden zurückgesetzt.

<span id="page-21-4"></span><span id="page-21-0"></span>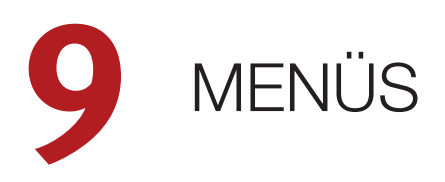

Einstellungen, die Sie in den Menüs *System*, *Sound*, *MIDI* und *Pedal* vornehmen, sind sofort wirksam und werden mit Ausnahme der MIDI-Einstellung *Local Control* bis zu einer erneuten Änderung gespeichert. Diese wird bei jedem Einschalten des Nord Piano 5 auf "On" zurückgesetzt.

Um ein Menü zu öffnen, halten Sie die **SHIFT**-Taste gedrückt und drücken dann **SYSTEM**, **SOUND**, **MIDI** oder **PEDAL** (Program-Select-Tasten 1, 2, 3 und 4). Zwischen den Menüs navigieren Sie mit den Softbuttons 4 und ▶ im Display, während Sie die Parameterwerte über den **PROGRAM**-Endlosregler justieren. Mit den Softbuttons erreichen Sie zudem ergänzende Einstellungen, sofern vorhanden. Um ein Menü zu verlassen, drücken Sie **EXIT** (Shift).

## <span id="page-21-1"></span>SYSTEM-MENÜ

#### <span id="page-21-5"></span>1 - MEMORY PROTECT

Der Speicherschutz für das Nord Piano 5 ist ab Werk *aktiv* (ON) und schützt vor einem versehentlichen Überschreiben von Programmen. Erst wenn Sie den Speicherschutz *ausschalten* (Off), sind Speichervorgänge möglich. Der Speicherschutz gilt nicht für Menü-Einstellungen und Live-Programme.

*Wertebereich: On (Voreinstellung), Off*

#### 2 - GLOBAL TRANSPOSE

Hier können Sie das Nord Piano 5 global in Halbtonschritten transponieren. Diese Einstellung wirkt *zusätzlich* zu eventuellen, über die Bedienoberfläche eingegebenen Transponierungen, die mit einem Programm gespeichert wurden.

*Wertebereich: +/- 6 Halbtöne (Voreinstellung: "none")*

#### 3 - FINE TUNE

Mit Fine Tune können Sie die Stimmung des Nord Piano 5 in kleineren Schritten bearbeiten.

*Wertebereich: +/- 50 Cents (+/- halber Halbton) Die Voreinstellung*   $i$ st  $\bigcap$ <sup>*u*</sup>

#### 4 - VERSION AND MODEL INFO

Die Menüseite Version and Model Info zeigt die vollständige Versionsnummer des aktuell installierten Betriebssystems (OS, Operating System) und nach der Bedienung des Programm-Endlosreglers zudem Hardware-Informationen für das Instrument.

*Mit dem Programm-Endlosregler schalten Sie zwischen der Versionsangabe und den Modell-Informationen um*

### <span id="page-21-3"></span>SOUND-MENÜ

#### 1 – PIANO PEDAL NOISE LEVEL

Wenn ein Nord Triple Pedal am Nord Piano 5 angeschlossen ist, können Sie damit die Lautstärke der bei einigen Pianos zuschaltbaren dynamischen Pedal-Noise-Funktion steuern.

*Wertebereich: +/- 6 dB (Voreinstellung 0 dB)*

#### <span id="page-21-2"></span>2 - PIANO STRING RES LEVEL

Hier wird die Lautstärke der bei einigen Pianos (akustische Pianos in den Größen Med, Lrg und XL) zuschaltbaren Saitenresonanz eingestellt.

*Wertebereich: +/- 6 dB (Voreinstellung 0 dB)*

## MIDI-MENÜ

#### <span id="page-21-7"></span>1 - LOCAL CONTROL

Über den Parameter MIDI Local Control legen Sie fest, ob die Klaviatur und Bedienoberfläche des Nord Piano 5 die interne Klangerzeugung und die Programme ansteuern oder ausschließlich MIDI-Signale ausgeben. Local Control On ist der normale "Play-Modus". Wenn Local Control auf *Off* eingestellt ist, werden Eingaben über die Klaviatur und Bedienoberfläche lediglich über MIDI übertragen.

*Wertebereich: On (Voreinstellung), Off*

M *Die Voreinstellung "On" wird bei jedem Einschalten des Nord Piano 5 wiederhergestellt.*

#### 2 - MIDI CHANNEL

Über diese Einstellung legen Sie den MIDI-Kanal des Nord Piano 5 zum Senden und Empfangen von MIDI-Daten fest. Über diesen MIDI-Kanal werden alle Eingaben über die Klaviatur, die Pedale und die Bedienoberfläche als MIDI-Befehle ausgegeben. Darüber hinaus kann dieser Kanal als Empfangskanal zur Steuerung aller Funktionen im Nord Piano 5 genutzt werden.

*Wertebereich: 1 bis 16, Off (Voreinstellung 1)*

#### <span id="page-21-6"></span>3 - CONTROL/PROGRAM CHANGE MODE

#### CC (CONTROL CHANGE)

Hier legen Sie fest, ob das Nord Piano 5 MIDI-Controller-Befehle über den MIDI-Kanal ausgeben und/oder empfangen soll.

*Wertebereich: Off, Send, Receive, Send & Receive (Voreinstellung)*

#### PC (PROGRAM CHANGE)

Hier legen Sie fest, ob das Nord Piano 5 MIDI-Program-Change-Befehle über den MIDI-Kanal ausgeben und/oder empfangen soll.

*Wertebereich: Off, Send, Receive, Send & Receive (Voreinstellung)*

#### <span id="page-22-2"></span><span id="page-22-0"></span>4 - TRANSPOSE MIDI AT

In der Einstellung *In* werden aktive (global und/oder im Programm über den Transpose-Regler auf der Oberfläche eingestellte) Transpose-Werte *nicht* auf ausgehende, sondern lediglich auf eingehende MIDI-Daten angewendet. Im Modus *Out* werden ausgehende MIDI-Noten transponiert, jedoch nicht eingehende.

*Wertebereich: In (Voreinstellung), Out*

#### 5 - MIDI OUT VELOCITY CURVE

Hier bieten sich drei Optionen zur Skalierung der Anschlagsstärke bei ausgehenden MIDI-Noten. In der Stellung *Heavy* entsprechen die erzeugten MIDI-Daten dem Dynamikbereich der Nord Piano 5 Piano Engine. Diese Einstellung sollte verwendet werden, wenn das Nord Piano 5 im Modus "Local Control – Off" über die lokale Tastatur gespielt wird. Für die Kennlinien *Medium* und *Light* muss zunehmend weniger Kraft aufgewendet werden, um eine höhere Anschlagsstärke zu erzeugen.

*Wertebereich: Heavy (Voreinstellung), Medium, Light*

## PFDAL-MENÜ

#### <span id="page-22-1"></span>1 - SUSTAIN PEDAL TYPE

Hier können Sie den Typ eines an der Buchse **SUSTAIN PEDAL** angeschlossenen Pedals auswählen, falls das Pedal genau umgekehrt arbeitet (z. B. wenn Sustain an ist, obwohl das Pedal vollständig offen ist oder umgekehrt). In der Einstellung Auto kann der angeschlossene Pedal-Typ automatisch erkannt werden.

*Wertebereich: Triple, Open, Closed, Auto (Voreinstellung)*

#### <span id="page-22-3"></span>2 - CONTROL PEDAL

#### TYPE

Die meisten erhältlichen Pedale können am Eingang **CONTROL PEDAL** des Nord Piano 5 betrieben werden. Wählen Sie hier eine Einstellung, die zu dem benutzten Pedal passt.

宴 *Wenn Sie ein angeschlossenes Pedal bedienen, während dieses Menü geöffnet ist, wird der Regelbereich des Pedals hier als Prozentwert dargestellt.*

*Wertebereich: Roland EV7 (Voreinstellung), Yamaha FC-7, Korg, Fatar/Studiologic* 

#### GAIN

Hier können Sie das Pedal-Signal verstärken. Verwenden Sie diese Option, wenn das angeschlossene Pedal seinen Maximalwert nicht erreicht.

*Wertebereich: 1 – 10*

# <span id="page-23-0"></span>**10** NORD SOUND MANAGER

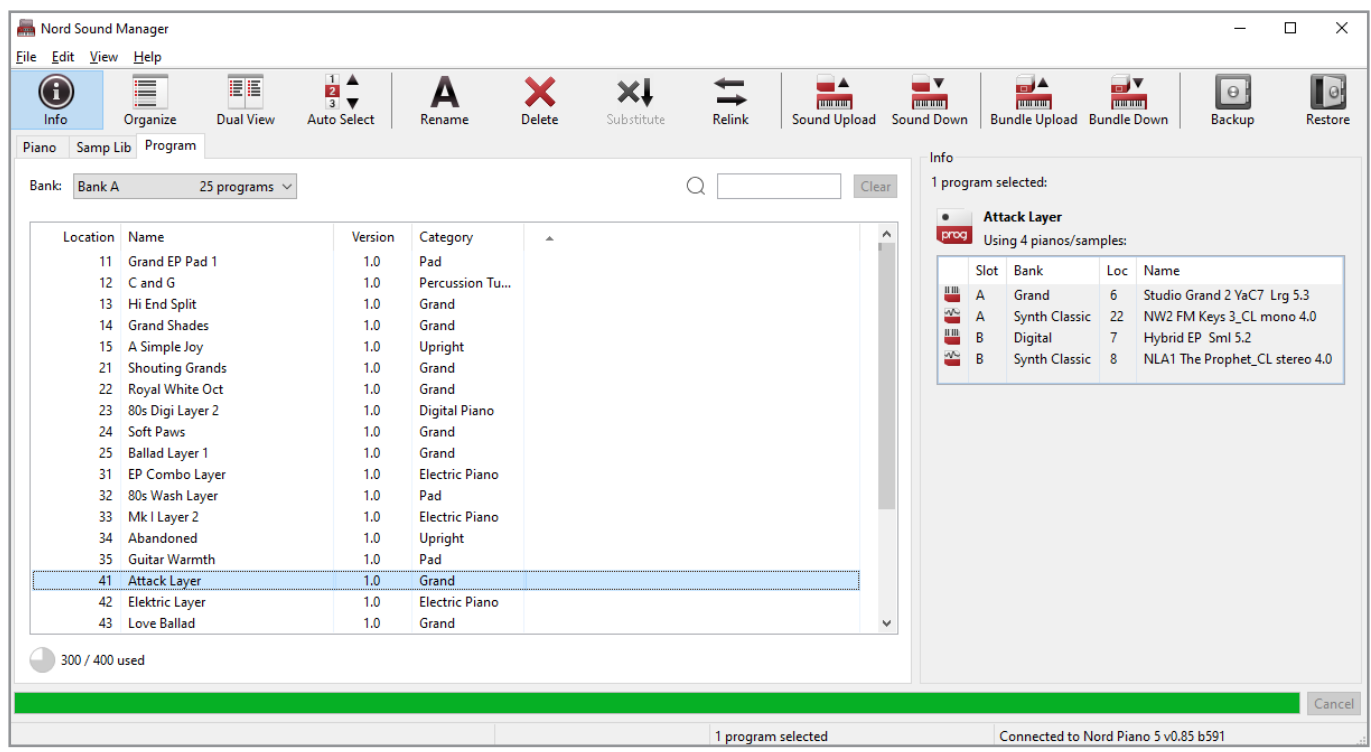

## ÜBER DEN NORD SOUND MANAGER

Nord Sound Manager ist eine unverzichtbare Anwendung für jeden Benutzer eines Nord-Instruments und ermöglicht die Verwaltung und Sicherung der Inhalte in den verschiedenen Speicherbereichen des Nord Piano 5. Im Folgenden sind einige typische Aufgaben aufgeführt, die Sie mit dem Nord Sound Manager erledigen:

- Organisieren und Benennen von Programmen.
- Herunterladen neuer Piano-Sounds in die Piano-Partition.
- Herunterladen neuer Samples in die Sample-Partition.
- Übertragen von Programmen aus dem Nord Piano 5 auf den Computer.
- Übertragen von *Bundles* inklusive der Programme *und* zugehörigen Piano- und Sample-Dateien.
- Durchführen eines vollständigen Backups des Instruments.
- Wiederherstellen des vorherigen Zustands des Instruments aus einer Backup-Datei.

Sie finden den Nord Sound Manager *und die zugehörige Bedienungsanleitung* im Bereich *Software* auf der Webseite www.nordkeyboards.com.

## SYSTEMVORAUSSETZUNGEN

*Mac* OS X 10.7 oder neuer

Windows 7, Windows 8 und Windows 10.

Nord USB-Treiber Version v3.0 oder neuer für Windows.

# <span id="page-24-0"></span>11 NORD SAMPLE EDITOR 3

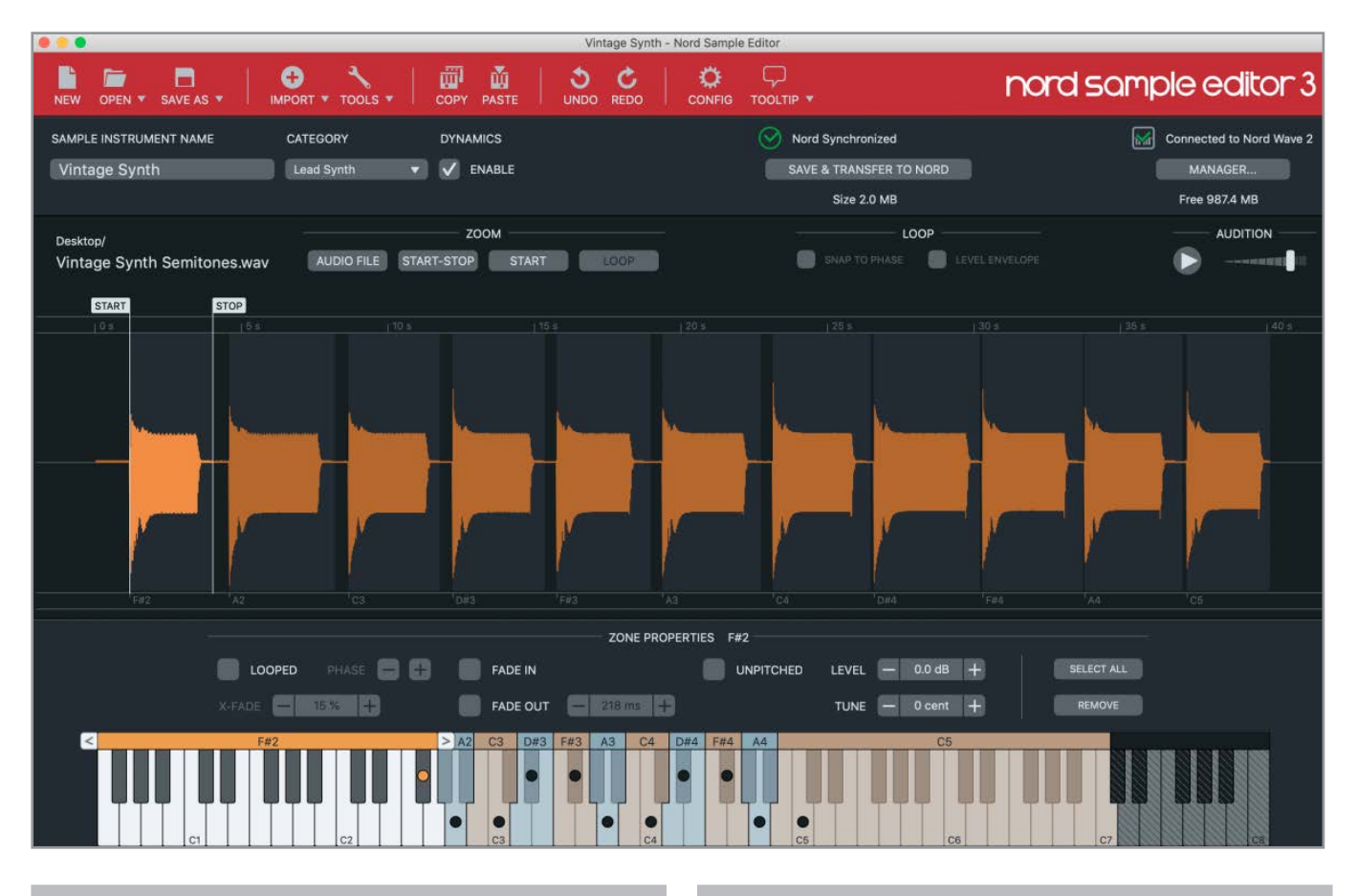

## ÜBER DEN NORD SAMPLE EDITOR 3

Der Nord Sample Editor 3 dient zur Erstellung von benutzerdefinierten Sample-Instrumenten, die auf Ihrem Nord Piano 5 spielbar sind. Ziehen Sie einfach Audiodateien (.wav oder .aiff) auf die gewünschten Tasten, richten Sie die Start-, Stopp- und Loop-Punkte im Wellenform-Editor ein und schon ist Ihr selbst angelegtes Sample fertig und kann auf das angeschlossene Nord Piano 5 übertragen werden!

Egal ob Sie ein vollständig gemapptes Instrument, einen einfachen FX-Sound oder einen gesampelten Song einer einzelnen Taste zuweisen möchten – der Nord Sample Editor 3 eröffnet Ihnen in Verbindung mit dem Nord Piano 5 zahlreiche Möglichkeiten. Hier einige Hauptmerkmale auf einen Blick:

- Intuitive Bedienoberfläche
- Drag-and-Drop einzelner Samples oder von Multi-Samples
- Optionen für den automatischen und manuellen Import
- Gleichzeitige Bearbeitung mehrerer Zonen
- Support für stille Zonen

Der Nord Sample Editor 3 kann im Bereich *Software* unter www. nordkeyboards.com heruntergeladen werden.

## **SYSTEMVORAUSSETZUNGEN**

*Mac* OS X 10.7 oder neuer

Windows 7, Windows 8 und Windows 10.

Nord USB-Treiber Version v3.0 oder neuer für Windows. Diese wird normalerweise automatisch über Windows Update installiert, kann aber auch von www.nordkeyboards.com heruntergeladen werden.

# <span id="page-25-1"></span><span id="page-25-0"></span>**12** VERKABELUNG

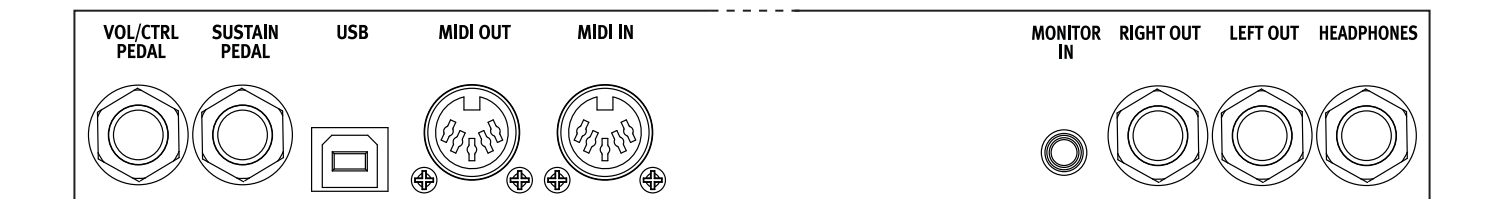

## AUDIO-ANSCHLÜSSE

Grundlegende Information zur Verkabelung: Schließen Sie die gesamte Verkabelung ab, bevor Sie Ihren Verstärker einschalten. Schalten Sie den Verstärker immer zuletzt ein. Wenn Sie Ihr System herunterfahren, schalten Sie Ihren Verstärker oder die aktiven Lautsprecher immer zuerst aus.

E *Der Betrieb Ihres Nord Piano 5 mit hoher Lautstärke kann zu Hörschäden führen.* 

#### KOPFHÖRER

Stereophone 6,35 mm Kopfhörerklinkenbuchse. Die Audiosignale werden unabhängig von den Einstellungen für das Output Routing immer über die Kopfhörerbuchse ausgegeben.

#### LEFT & RIGHT OUT

Unsymmetrische 6,35 mm Line-Ausgänge zum Anschluss an Verstärker und Aufnahme-Equipment. Das Nord Piano 5 ist ein stereophones Instrument und bietet separate Signalwege für den linken und rechten Audiokanal.

#### MONITOR IN

3,5 mm Miniklinkenbuchse zum Anschluss von Geräten wie Smartphones, Tablets oder Computern am Nord Piano 5. So können Sie problemlos vorproduzierte Musik oder ein Metronom zu Übungszwecken oder als zusätzliche Klangquelle auf der Bühnen einspeisen. Das Signal des Monitor In wird auf den Kopfhörer *und* die Ausgänge Left & Right geroutet.

E *Der Regler Master Level am Nord Piano 5 hat keinen Einfluss auf die Lautstärke des Monitor-In-Signals. Verwenden Sie den Lautstärkeregler Ihres Wiedergabegeräts, um die gewünschte Lautstärke einzustellen.*

## MIDI-ANSCHLÜSSE

#### MIDI IN

Der 5-polige Anschluss MIDI In dient zum Empfang von MIDI-Daten von externen Geräten wie Master-Keyboards, Sequenzern und Computern.

#### MIDI OUT

Über den 5-poligen Anschluss MIDI Out werden MIDI-Daten an Geräte wie externe Sound-Expander und Computer ausgegeben.

## USB-ANSCHLUSS

Der USB-Port dient zum Anschluss des Nord Piano 5 an einen Computer. Der Anschluss kann zur Übertragung von MIDI-Daten, für eine Aktualisierung des Betriebssystems und zur Verbindung mit Programmen wie dem Nord Sound Manager oder dem Nord Samp[le Editor genutzt](http://www.nordkeyboards.com)  [werden. Diese Anwen](http://www.nordkeyboards.com)dungen und das neueste Betriebssystem stehen zu jeder Zeit unter www.nordkeyboards.com zum Download bereit.

M *Die MIDI-Daten werden immer sowohl über USB als auch über die 5-poligen Standard-MIDI-Anschlüsse übertragen.*

## PEDAL-ANSCHLÜSSE

#### SUSTAIN-PEDAL

6,35 mm Klinkenanschluss für alle etablierten Sustain-Pedal-Typen und das mitgelieferte Nord Triple Pedal. Die Polarität des Sustain-Pedals kann automatisch ermittelt oder manuell im Pedal-Menü eingestellt werden, siehe [Seite 23.](#page-22-1)

#### VOL/CTRL-PEDAL

6,35 mm Klinkenanschluss für ein kontinuierliches Expression-Pedal zur Steuerung der Piano- und/oder Sample-Synth-Lautstärke und/oder des Anteils von Effekt 1. Es werden die meisten bekannten Expression-Pedal-Hersteller und -Modelle unterstützt. Die Auswahl erfolgt im Pedal-Menü (siehe [Seite 23\)](#page-22-3).

<span id="page-26-1"></span><span id="page-26-0"></span>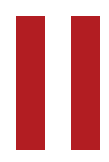

## ANHANG: MIDI-CONTROLLER-LISTE

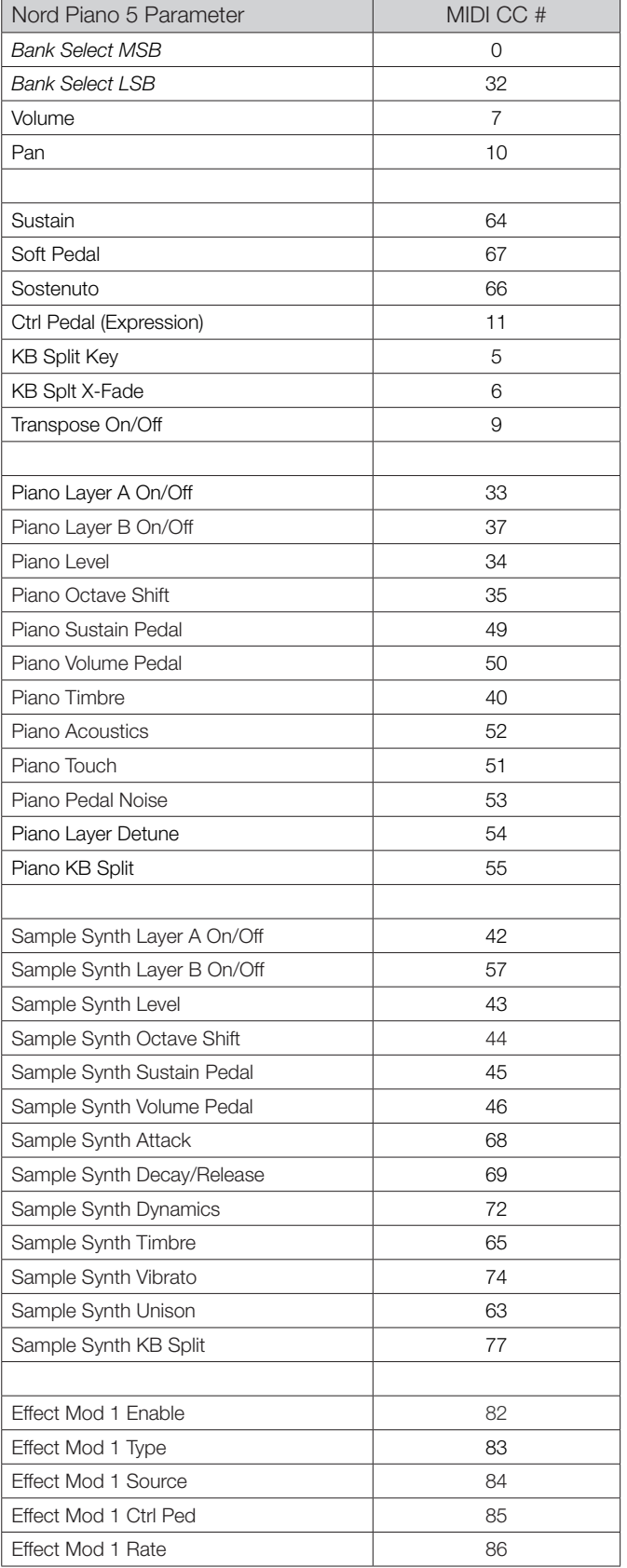

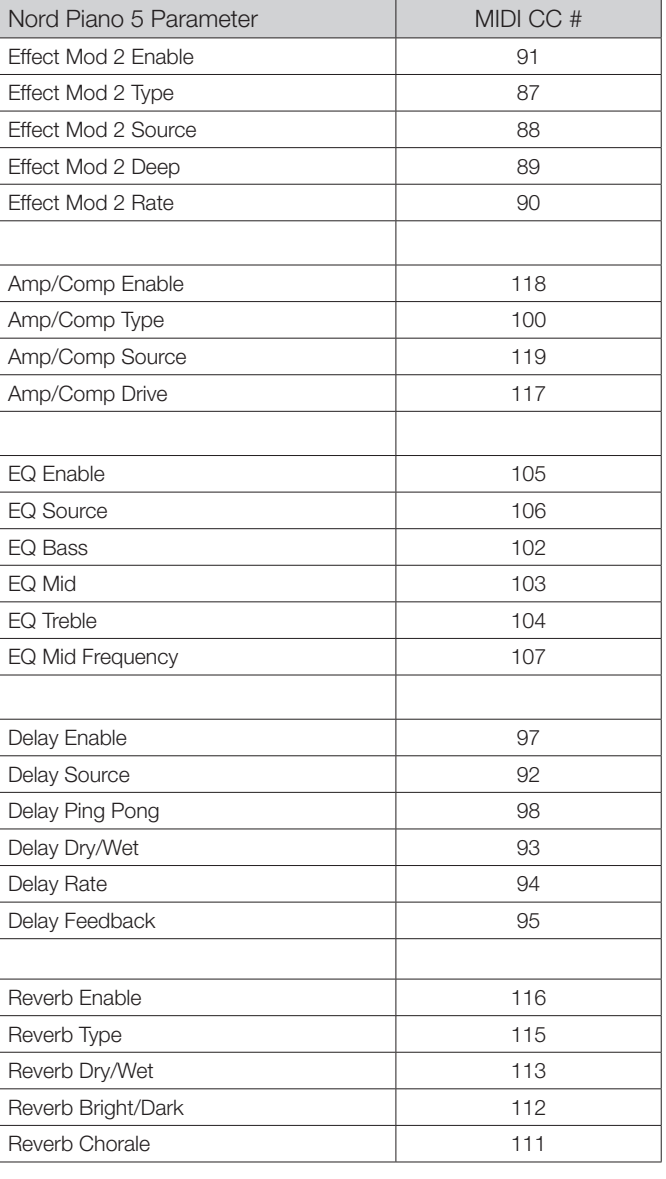

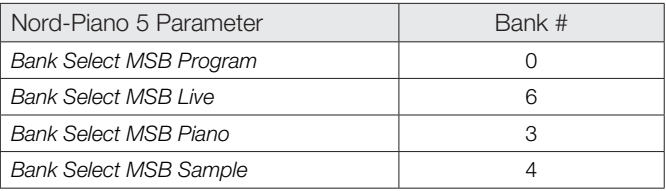

<span id="page-27-0"></span>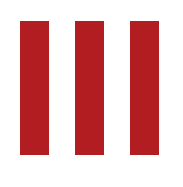

## **ISTICHWORTREGISTER**

#### A

Amp-Modelle [19](#page-18-0) Anschlüsse [26](#page-25-0) Attack (Sample Synth) [14](#page-13-0) Audio-Anschlüsse [26](#page-25-0)

#### B

Bass (Equalizer) [19](#page-18-0) Bright [14](#page-13-0) Bright (Reverb) [20](#page-19-0)

#### × C

Category-Endlosregler [14](#page-13-0) Category (Sample Synth) [14](#page-13-0) Chorale [20](#page-19-0) Chorus 1 & 2 [19](#page-18-0) Clav EQ [12](#page-11-0) Clavinet [11](#page-10-0) Clear (KB Split) [16](#page-15-0) Control Change [22](#page-21-0) Ctrl Ped (Mod 1) [19](#page-18-0)

#### ×  $\Box$

Dark (Reverb) [20](#page-19-0) Decay/Release (Sample Synth) [14](#page-13-0) Deep [19](#page-18-0) Delay (Effect) [19](#page-18-0) Digital (Piano) [11](#page-10-0) Dynamik [14](#page-13-0) Dyno 1 [12](#page-11-0) Dyno 2 [12](#page-11-0)

#### ٠ E

Effect-Sektion [18](#page-17-0) Electric (Piano) [11](#page-10-0) Exit (Taste) [17](#page-16-0)

#### F

Fine Tune [22](#page-21-0) Flanger [19](#page-18-0)

#### **The State** G

Gain (Ctrl Pedal) [23](#page-22-0) Global Transpose (Globale Transponierung) [22](#page-21-0) Grand [11](#page-10-0)

#### $H$

Half Pedaling [12](#page-11-0)

#### **COL** K

KB Split [10,](#page-9-0) [13](#page-12-0) Key (KB Split) [16](#page-15-0) Kompressor [19](#page-18-0) Kopfhörer [26](#page-25-0)

#### L

Layer Detune [11](#page-10-0) Layer Init [10,](#page-9-0) [13](#page-12-0) Layer (Piano) [10](#page-9-0) Left & Right Out [26](#page-25-0) Listen-Ansicht [11](#page-10-0), [14,](#page-13-0) [16](#page-15-0) Live Mode [17](#page-16-0) Local Control (MIDI) [21](#page-20-0), [22](#page-21-0)

#### M

Memory Protection (Speicherschutz) [22](#page-21-0) Menüs [22](#page-21-0) Mid (Equalizer) [19](#page-18-0) MIDI [21](#page-20-0) MIDI-Befehle [21](#page-20-0) MIDI-Controller-Liste [27](#page-26-0) MIDI In [26](#page-25-0) MIDI-LED-Anzeige [16](#page-15-0) MIDI Out [26](#page-25-0) Modell (Piano) [11](#page-10-0) Monitor In [26](#page-25-0) Mono [16](#page-15-0)

#### N

Nord Piano Library [11](#page-10-0) Nord Sample Editor 3 [5](#page-4-0) Nord Sound Manager [24](#page-23-0) Nord Triple Pedal [12](#page-11-0) Numeric (Sample Synth) [13](#page-12-0) Num Pad (Nummernblock) [16](#page-15-0)

#### **The State**  $\bigcap$

OS (Betriebssystem) [5](#page-4-0), [22](#page-21-0)

#### P

Panel-MIDI-Steuerung [21](#page-20-0) Panic [17,](#page-16-0) [21](#page-20-0) Pedal Noise [12](#page-11-0) Phaser 1 & 2 [19](#page-18-0) Piano [10](#page-9-0) Pianogröße [11](#page-10-0) Piano Info [11](#page-10-0) Piano Select [11](#page-10-0) Piano String Res Level (Lautstärke Saitenresonanz) [22](#page-21-0) Ping Pong [20](#page-19-0) Program Change (Programm-Wechsel) [21,](#page-20-0) [22](#page-21-0) Program-Endlosregler [16](#page-15-0) Programm [17](#page-16-0) Program Select (Tasten) [17](#page-16-0)

### R

Reverb [19](#page-18-0)

#### m. S

Sample Synth [13](#page-12-0)

Shift (Taste) [17](#page-16-0) Soft [14](#page-13-0) Softbuttons [7,](#page-6-0) [22](#page-21-0) Soft Pedal (Una Corda) [12](#page-11-0) Soft Release [12](#page-11-0) Sostenuto [12](#page-11-0) Sound-Menü [22](#page-21-0) Split [15](#page-14-0) Split-Position [16](#page-15-0) Store As [15](#page-14-0) String Resonance [12](#page-11-0) Sustain-Pedal [23](#page-22-0) Sustain (Sample Synth) [14](#page-13-0) Swap (Organize) [17](#page-16-0)

#### T

Tap Tempo (Delay) [20](#page-19-0) Timbre [14](#page-13-0) Transpose MIDI At (MIDI -Menü) [23](#page-22-0) Treble (Equalizer) [19](#page-18-0) Trem (Tremolo) [18](#page-17-0) Triple Pedal [12](#page-11-0) Type (Ctrl-Pedal) [23](#page-22-0)

### $\vert \vert$

Unison [14](#page-13-0) Upright [11](#page-10-0) USB-Anschluss [26](#page-25-0)

### V

Version and model info [22](#page-21-0) Vibe [19](#page-18-0) Vibrato [14](#page-13-0) Vol/Ctrl-Pedal [26](#page-25-0)

### W

Wah (Wah-Wah) [18](#page-17-0) Werkspresets [5](#page-4-0) www.nordkeyboards.com [5](#page-4-0)

#### X

X-Fade [16](#page-15-0)

## **FCC-Information (USA)**

#### **1. WICHTIGER HINWEIS: MODIFIZIEREN SIE DIESES GERÄT IN KEINEM FALL!**

Dieses Gerät entspricht den FCC-Richtlinien, wenn es nach den Anleitungen in diesem Handbuch in Betrieb genommen wird. Modifikationen, die nicht ausdrücklich von Clavia genehmigt wurden, können die durch die FCC vergebene Erlaubnis zum Betrieb dieses Produkts aufheben.

**2. ACHTUNG:** Verwenden Sie zum Anschluss dieses Produkts an Zubehör und/oder andere Produkte hochwertige geschirmte Kabel. Es MÜSSEN die mit diesem Produkt ausgelieferten Kabel benutzt werden. Befolgen Sie alle Anweisungen zur Installation. Verstöße gegen die beschriebene Inbetriebnahme können gegen die FCC-Erlaubnis zum Betrieb dieses Produkts in den USA verstoßen.

**3. Anmerkung:** Diese Gerät wurde getestet und entspricht den Richtlinien für Class-B-Digitalgeräte, bezogen auf Part 15 der FCC-Regulierungen. Diese Richtlinien wurden zum grundlegenden Schutz vor störenden Einstreuungen bei Installationen im Wohnbereich entworfen. Dieses Gerät erzeugt, nutzt und kann energiereiche Funk-Frequenzen abstrahlen und störende Einstreuungen auf jede Form von Funk-Kommunikation induzieren, wenn es nicht in Übereinstimmung mit den Anleitungen installiert und genutzt wird. In diesem Sinne kann nicht zugesichert werden, dass in bestimmten Installationen keine Einstreuungen auftreten. Wenn dieses Gerät störend in den Radio- und/oder Fernsehempfang einstreut und dieser Zustand durch Ein- und Ausschalten des Geräts verifiziert werden kann, sollte der Anwender versuchen, die Einstreuungen durch eine oder mehrere der folgenden Maßnahmen aufzuheben:

- Richten Sie die Empfangsantenne neu aus oder stellen Sie diese anders auf.
- Vergrößern Sie den Abstand zwischen dem Gerät und dem Empfänger.
- Schließen Sie das Gerät an einer Steckdose an, die einem anderen Stromkreis angehört als die des Empfängers.
- Wenden Sie sich bei Problemen an Ihren Händler oder an einen erfahrenen Radio-/TV-Techniker.

Diese Gerät wurde getestet und entspricht den Richtlinien von Part 15 der FCC-Regulierungen. Der Betrieb unterliegt den folgenden zwei Bedingungen:

(1) dieses Gerät darf keine störenden Einstreuungen verursachen, und

(2) dieses Gerät muss alle empfangenen Einstreuungen aufnehmen, einschließlich Einstreuungen, die einen unerwünschten Betrieb verursachen können.

Nicht genehmigte Änderungen oder Modifikationen an diesem System können zum Erlöschen der Erlaubnis zum Betrieb dieses Geräts führen.

Zum Betrieb dieses Geräts gemäß der FCC-Class-B-Grenzwerte müssen geschirmte Kabel benutzt werden.

For Canada

## **NOTICE**

This Class B - digital apparatus complies with Canadian ICES-003.

## **AVIS**

Cet appareil numérique de la classe B - est conforme à la norme NMB-003 du Canada.

## **KONFORMITÄTSERKLÄRUNG Compliance-Erklärung**

 **Modellname: Nord Piano 5 88, Nord Piano 5 73 Gerätetyp: Digitale Orgel und Piano Verantwortlicher Hersteller: Clavia DMI AB Adresse: P.O. BOX 4214. SE-102 65 Stockholm, Schweden Telefon: +46-8-442 73 60**